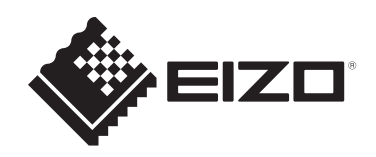

# **用户手册**

# DuraVision® FDF2382WT-A

**触摸式彩色液晶显示器**

**重要事项**

**本产品适合用于工业用途。 请仔细阅读本《用户手册》和《预防措施》(单独卷),熟悉安全和 高效使用。**

- 有关显示器安装和连接,请参阅设定指南。
- 访问我们的网页了解包括《用户手册》在内的最新产品信息: [www.eizoglobal.com](https://www.eizoglobal.com)

<span id="page-1-0"></span>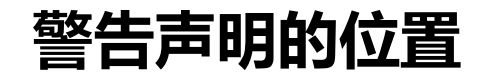

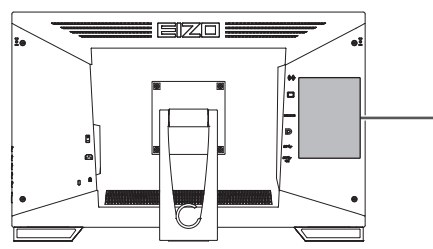

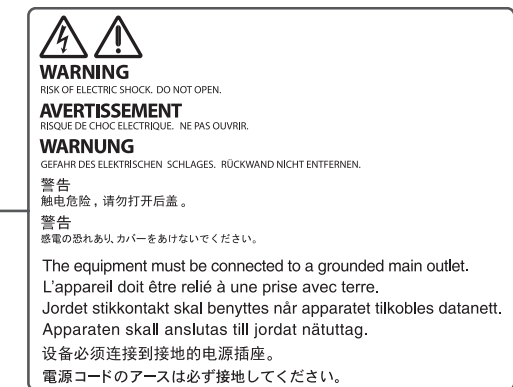

为配合在销售目标区域使用,本产品已经过专门调整。 如在此区域之外的地方进行操作,那么产品的性能可能会不同于规格中所述的性能。

未经EIZO Corporation事先书面许可,不得以任何形式或以任何方式(电子、机械 或其它方式)复制本手册的任何部分、或者将其存放到检索系统中或进行发送。 EIZO Corporation没有义务为任何已提交的材料或信息保密,除非已经依照EIZO Corporation收到的所述信息进行了事先商议。尽管本公司已经尽最大努力确保本手 册提供最新信息,但是请注意,EIZO产品规格仍会进行变更,恕不另行通知。

# <span id="page-2-0"></span>**关于本产品**

# <span id="page-2-1"></span>**关于本产品的使用**

- 本产品适用于创建文档、观看多媒体内容等一般性用途 (假定每天使用约12个小 时)。
- 为配合在销售目标区域使用,本产品已经过专门调整。如果产品使用地并非销售 目标区域,则本产品的工作性能可能与规格说明不符。
- 本产品担保仅在此《手册》中所描述的用途范围之内有效。
- 本《手册》中所述规格仅适用于以下配件:
	- 本产品随附的电源线
	- 我们指定的信号线
- 本产品只能与我们制造或指定的选配产品配合使用。

### <span id="page-2-2"></span>**关于液晶面板**

- 显示器的显示画面稳定前约需30分钟(通过我方的测量条件得出)。显示器的电 源开启之后请等待至少30分钟,然后调节显示器。
- 为了防止因长期使用而导致屏幕质量降低,以及保持稳定的使用状态,应将显示 器设定为较低亮度。
- 当显示器长期显示一个图像的情况下再次改变显示画面会出现残影。使用屏幕保 护程序或省电模式避免长时间显示同样的图像。根据显示的图像而定,即使过去 一段较短时间,仍可能出现残影。若要消除这种现象,可更换图像或切断电源几 个小时。
- 如果显示器长时间持续显示,可能会出现斑点或烙印。为了使显示器的寿命最大 化,我们建议定期关闭显示器。
- 液晶面板采用高精技术制造而成。尽管液晶面板上可能会出现像素缺失或像素发 亮,但这并非故障。有效像素百分比:99.9994%或更高。
- 液晶面板的背光灯有一定的使用寿命。根据使用模式(例如长期不间断使用) 背光灯的使用寿命可能会很快耗尽,因此需要您进行更换。当显示屏变暗或开始 闪烁时,请与您当地的EIZO代表联系。
- 切勿用尖锐物体刮擦或按压液晶面板,否则可能会使液晶面板受损。切勿尝试用 纸巾擦拭显示屏,否则可能会留下划痕。
- (触摸屏使用警告) 在触摸操作过程中 请注意以下几点。否则,可能会使显示器受损。
	- 请勿用力按压、刮擦或戳触触摸屏。
	- 不要用圆珠笔或金属等硬物触碰触摸屏。

### <span id="page-3-0"></span>**关于安装**

- 如果您将本产品放置于涂漆桌面上,可能会有油漆因底座的橡胶材质而粘在其底 部。 使用前检查桌面。
- 如果将较冷的产品带入室内,或者室内温度快速升高,则产品内部和外部表面可 能会产生结露。此种情况下,请勿开启产品。等待直到结露消失,否则可能会损 坏产品。

### <span id="page-3-1"></span>**清洁**

- 建议定期清洁,以保持产品外观清洁同时延长使用寿命。
- 请将小块软布用水蘸湿(或使用ScreenCleaner)轻轻擦拭,去除产品上的污 垢。

### **注意**

- 请勿使液体直接接触产品。万一出现这种情况,请立即擦掉液体。
- 请勿让液体进入缝隙或产品内部。
- 使用化学制剂进行清洁或消毒时, 酒精、消毒剂等化学制剂可能导致产品光泽度变化、 失去光泽、褪色及显示的图像质量降低。请勿经常使用化学制剂。
- 切勿使用任何可能会损伤产品的稀释剂、苯、蜡或研磨型清洁剂。
- 有关清洁和消毒的更多信息,请参照我们的网页。 查看方法: 访问[www.eizoglobal.com,](https://www.eizoglobal.com) 然后在网页搜索框中键入"disinfect"进行搜 索

# <span id="page-3-2"></span>**舒适地使用显示器**

- 屏幕极暗或极亮可能会影响您的视力。请根据环境调节显示器的亮度。
- 长时间盯着显示器会使眼睛疲劳。每隔一小时应休息十分钟。

# 目录

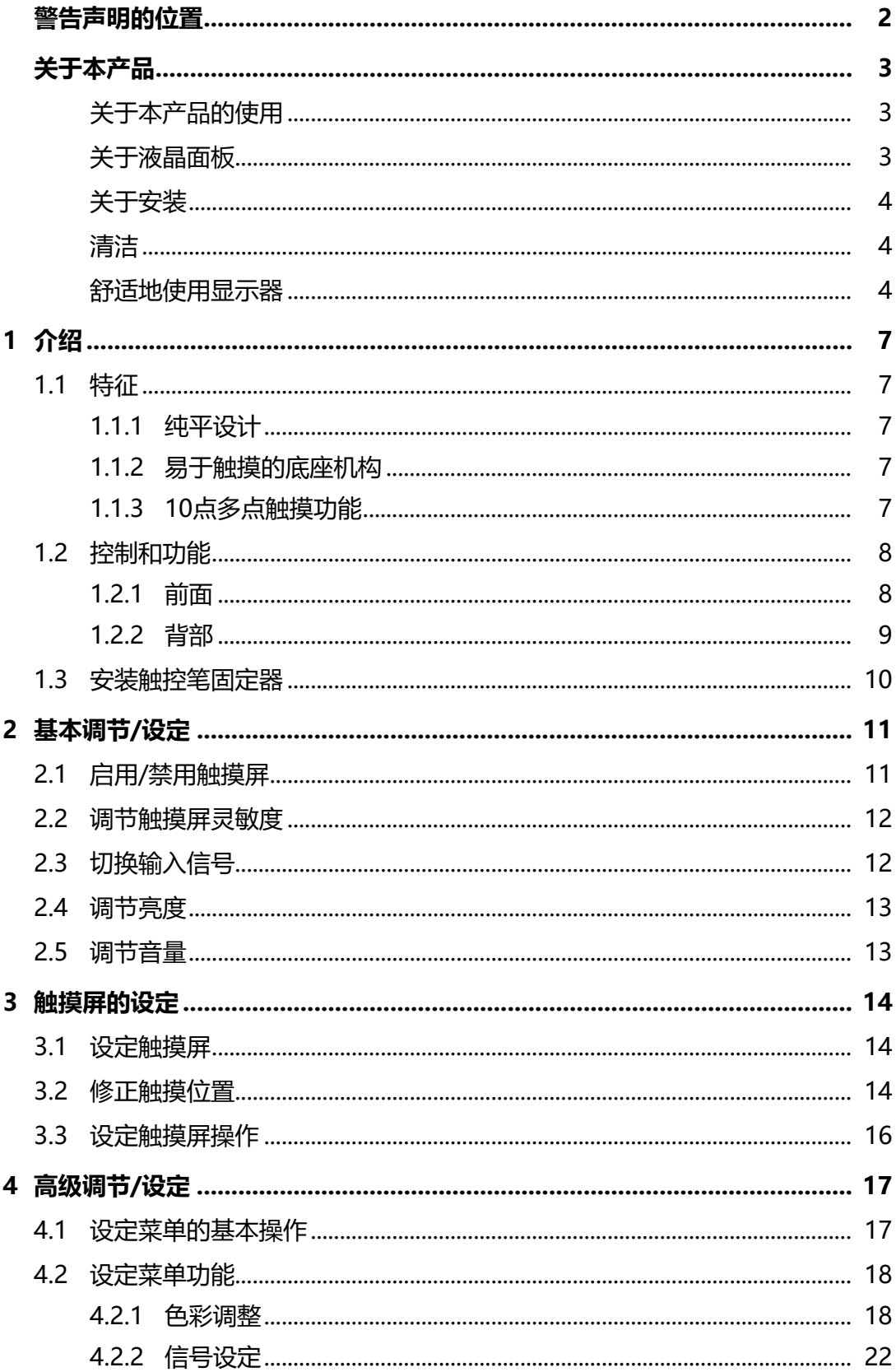

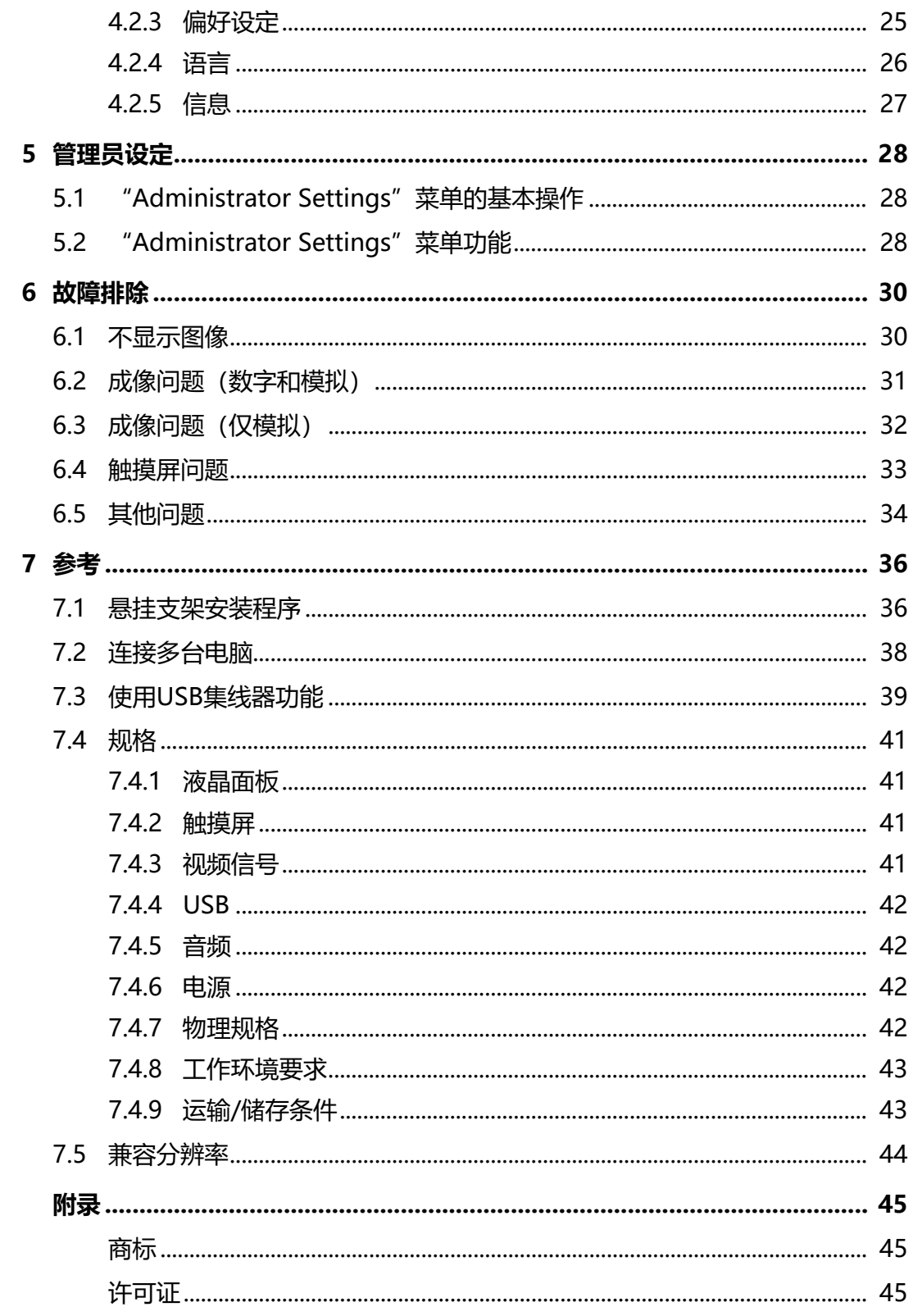

# <span id="page-6-0"></span>**1 介绍**

<span id="page-6-1"></span>感谢您选择EIZO彩色液晶显示器。

# **1.1 特征**

### **1.1.1 纯平设计**

<span id="page-6-2"></span>采用平边框的纯平设计。可以直接触摸屏幕的各个边缘。

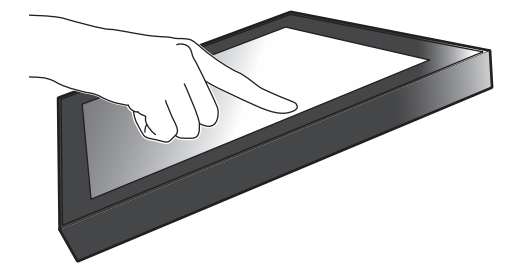

### **1.1.2 易于触摸的底座机构**

<span id="page-6-3"></span>可以无级调节倾斜角度。将屏幕顺畅地调整到便于工作的位置,满足办公、多点触摸 等显示器使用需求。

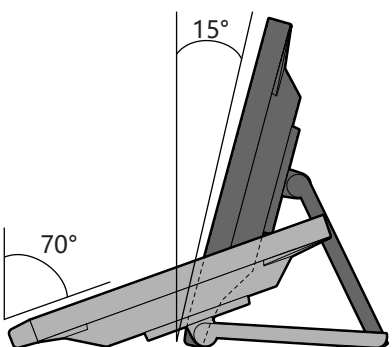

### **1.1.3 10点多点触摸功能**

<span id="page-6-4"></span>使用多点触摸功能,可执行放大/缩小和旋转操作。轻触屏幕,即可在屏幕上轻松进 行轻拂和拖动操作。

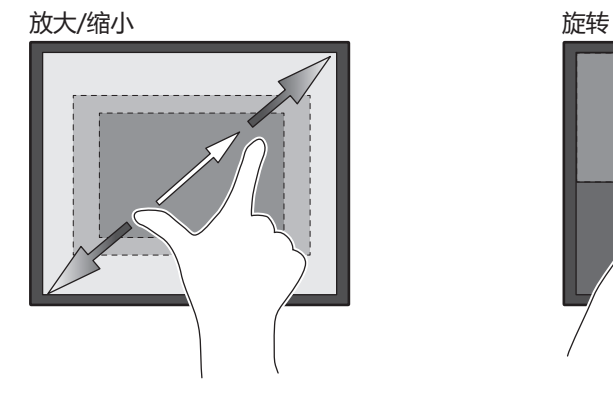

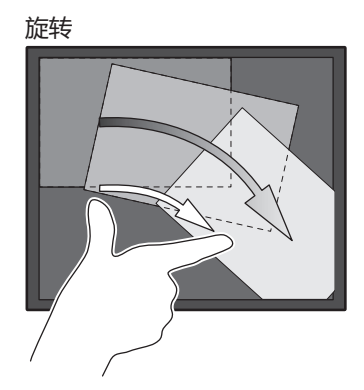

### <span id="page-7-0"></span>**1.2 控制和功能**

### **1.2.1 前面**

<span id="page-7-1"></span>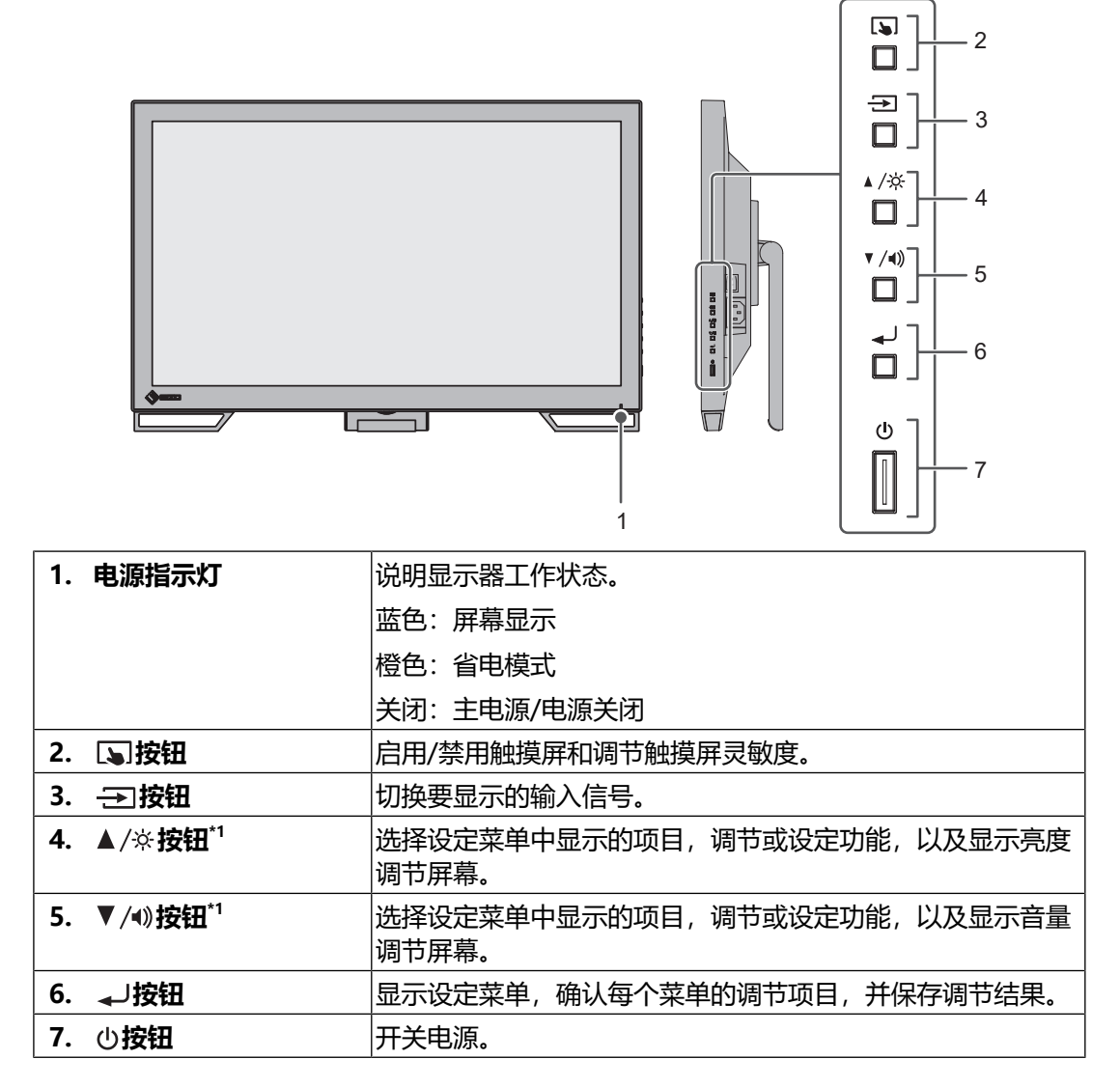

\*1 在本手册中,  $\blacktriangle$ /※按钮可能显示为 , V/4)按钮可能显示为 V。

### **1.2.2 背部**

<span id="page-8-0"></span>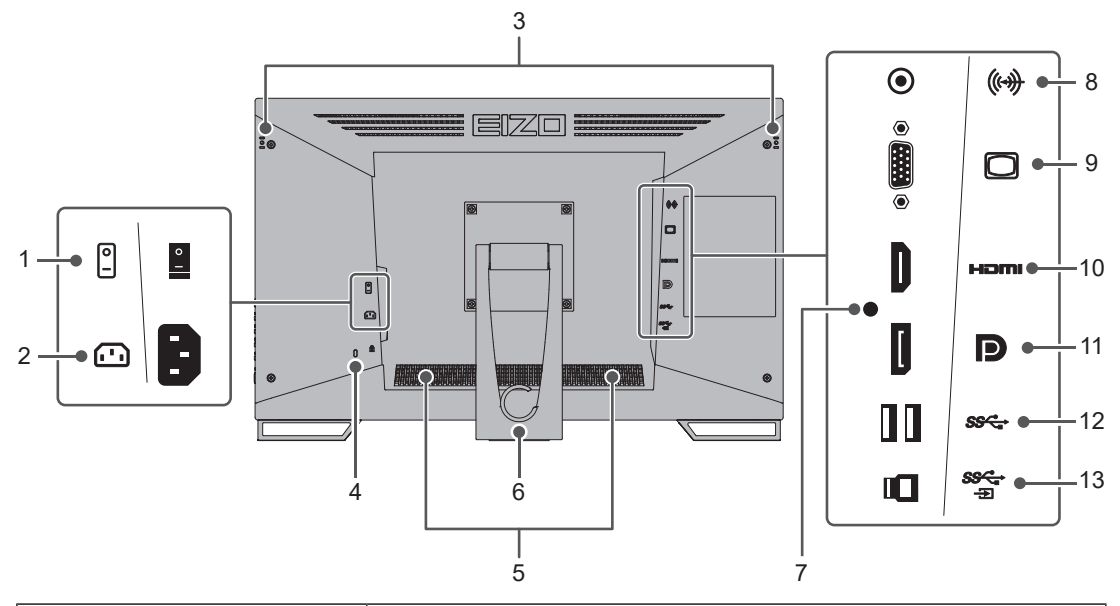

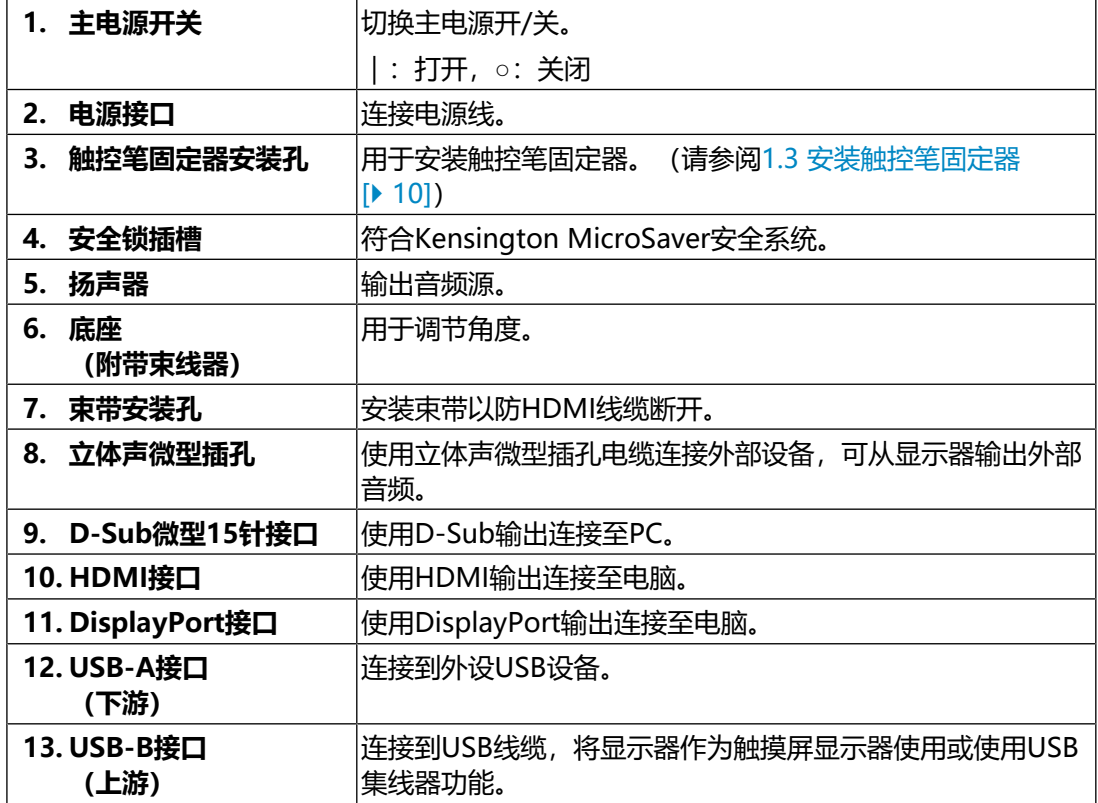

# **1.3 安装触控笔固定器**

### <span id="page-9-0"></span>**注**

触控笔(选配的配件)随附触控笔固定器。

将触控笔固定器安装到显示器背部左右侧任意一个孔上。若要安装固定器,请使用触 控笔固定器安装螺丝。

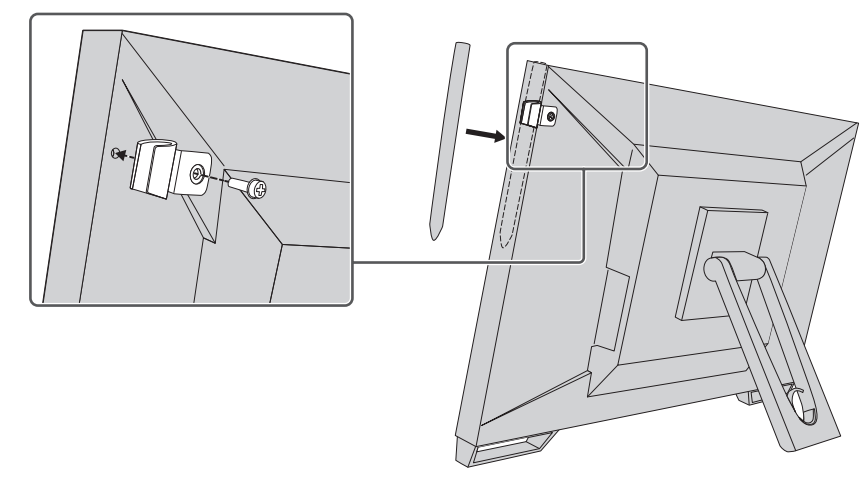

# <span id="page-10-0"></span>**2 基本调节/设定**

# **2.1 启用/禁用触摸屏**

<span id="page-10-1"></span>您可以切换触摸屏的启用和禁用。此功能可用来暂时禁用触摸屏功能。

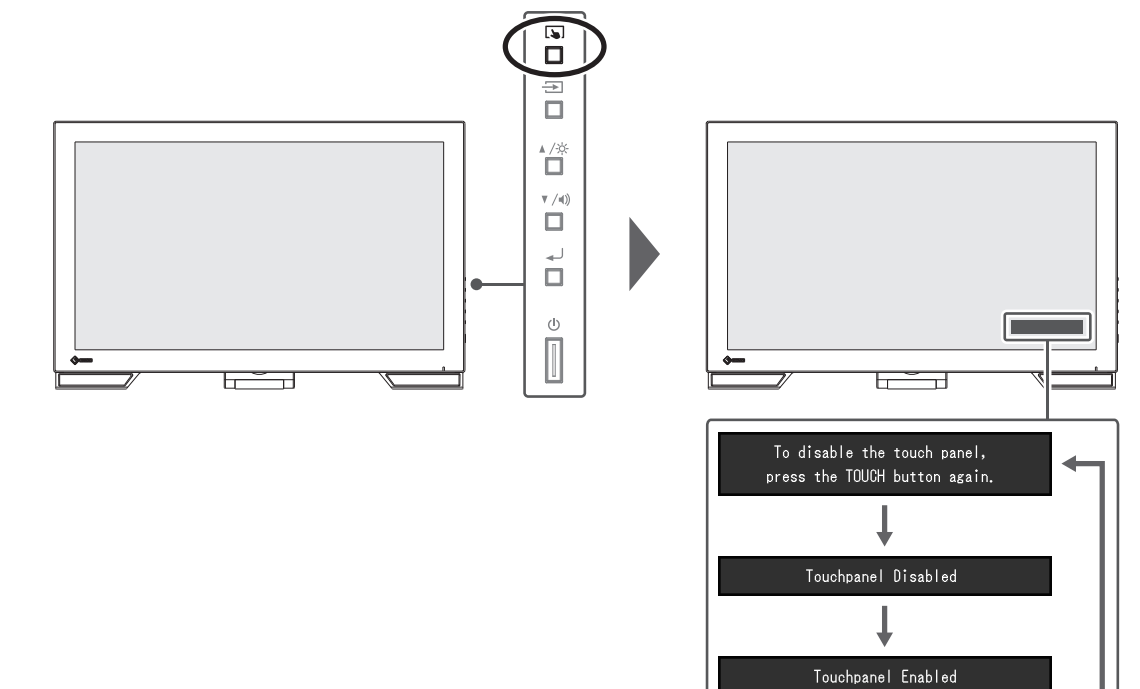

## **2.2 调节触摸屏灵敏度**

<span id="page-11-0"></span>按住 [5] 可调节(校准)触摸屏灵敏度。如果触摸操作出现问题,则进行此调节。

**注**

- 设定显示器后,请务必运行TPOffset。
- 如果调节触摸屏灵敏度后问题未解决,请运行TPOffset。TPOffset可从本公司网页下载 ([www.eizoglobal.com\)](https://www.eizoglobal.com)。

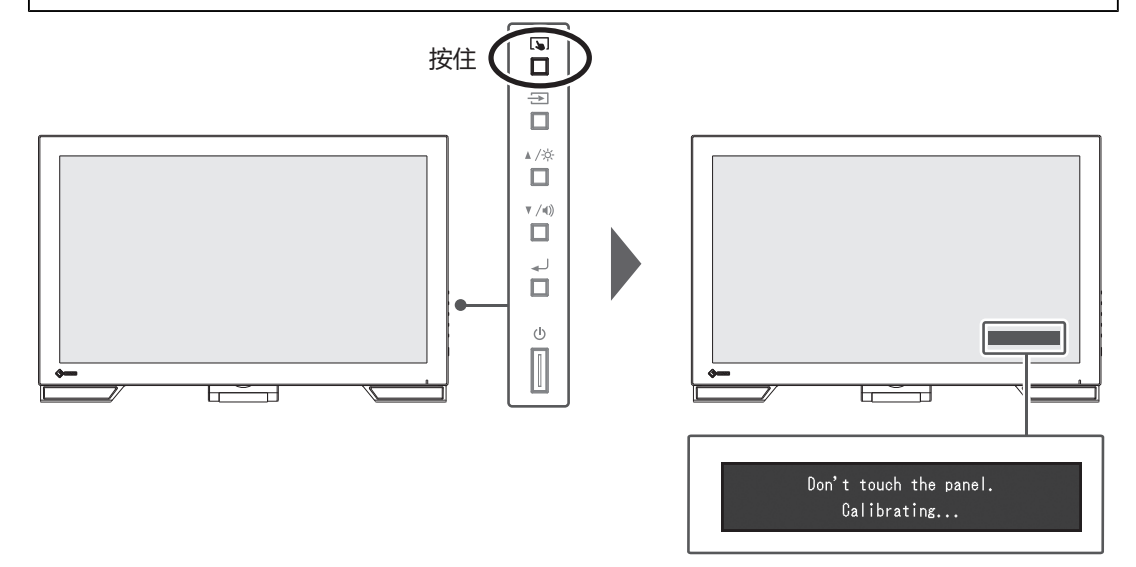

### **2.3 切换输入信号**

<span id="page-11-1"></span>显示器有多个信号输入时,可以切换屏幕上显示的信号。选定的输入端口名称显示于 屏幕右上角。

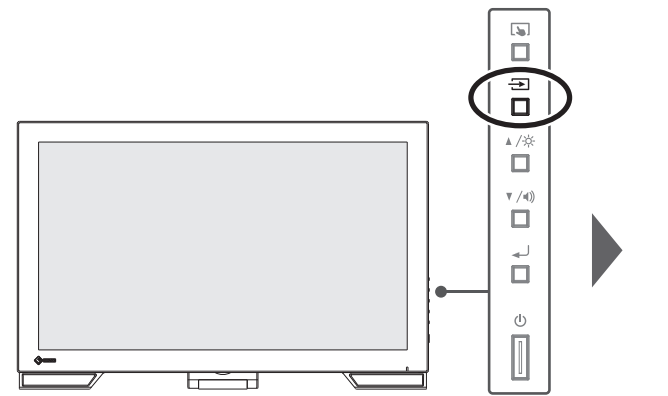

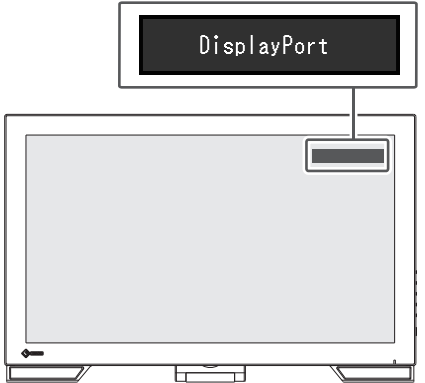

# **2.4 调节亮度**

<span id="page-12-0"></span>设置: "0" ~ "100"

可以将屏幕亮度调节到适合安装环境或用户个人喜好。 改变背光(液晶背板上的光源)亮度可以调节屏幕亮度。

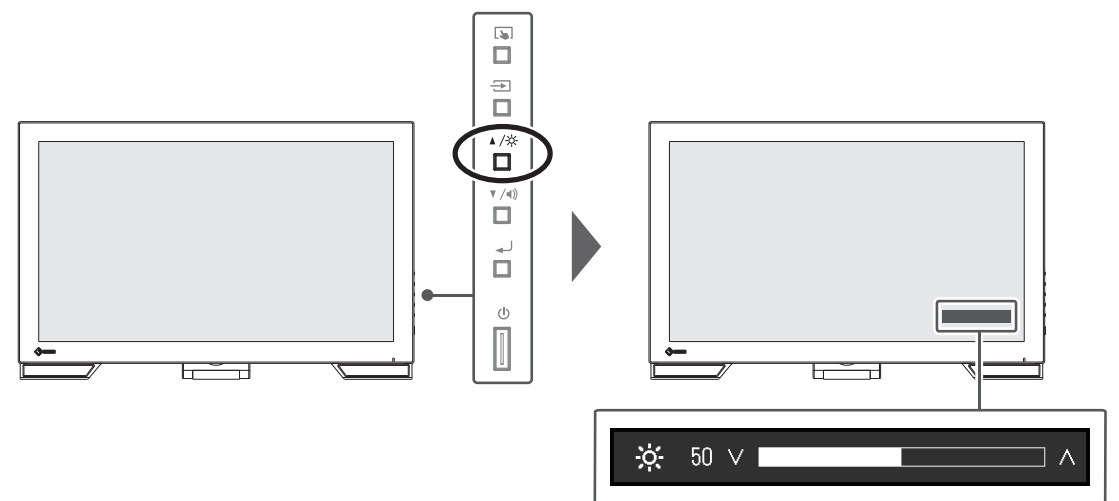

# **2.5 调节音量**

<span id="page-12-1"></span>设置: "0" ~ "30" 可分别设定扬声器的音量。

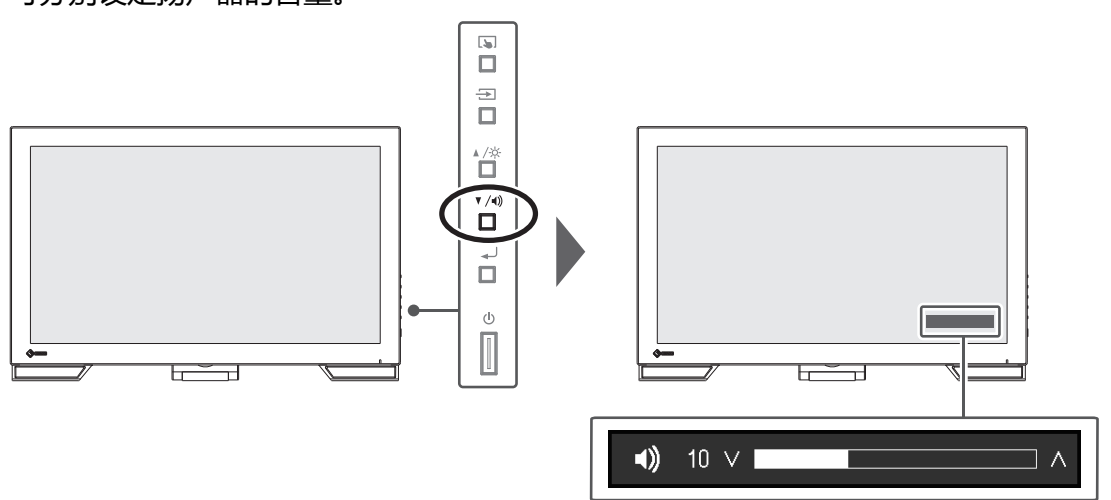

# <span id="page-13-0"></span>**3 触摸屏的设定**

# **3.1 设定触摸屏**

<span id="page-13-1"></span>本产品的触摸屏功能视所使用的驱动程序及其设定而有所不同。请根据您的应用程序 进行设定。

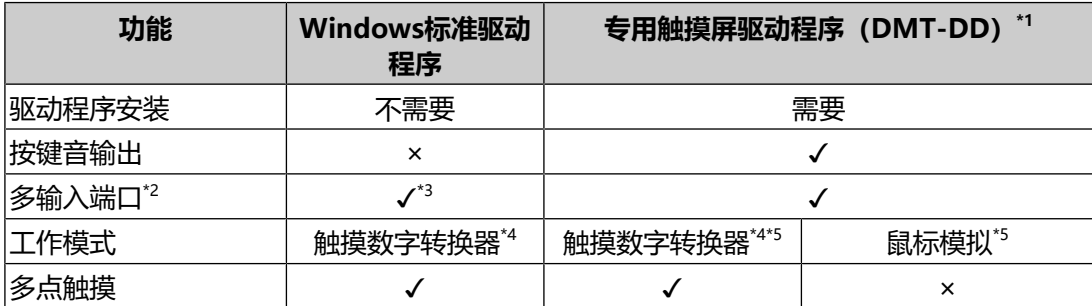

\*1 可从本公司网页下载([www.eizoglobal.com\)](https://www.eizoglobal.com)。

\*2 可将两台或多台显示器连接至一台PC。

- \*3 仅限Windows 11/Windows 10
- \*4 在使用鼠标模拟设计的应用程序中,可能无法识别触摸操作。
- \*5 有关设定程序的详细信息,请参照触摸屏驱动程序的《用户手册》。

### **注**

• 完成设定后,运行"TPOffset"软件并调节触摸屏的灵敏度。TPOffset可从本公司网页 下载([www.eizoglobal.com\)](https://www.eizoglobal.com)。

<span id="page-13-2"></span>如果使用Windows标准驱动程序,请参阅以下信息进行设定。

### **3.2 修正触摸位置**

此修正是为了使触摸位置与触摸时显示的光标位置对准。

### **注意**

- 显示器容易受到较大导电材料的影响,因此,应保持手和金属物体远离屏幕。
- 如果在操作时显示"用户帐户控制"对话框, 请按照屏幕上的指示操作。
- 1. 打开Windows控制面板。 控制面板的打开方式因操作系统的不同而异。 **Windows 11** 打开开始菜单,单击"所有应用"- "Windows工具"- "控制面板"。 **Windows 10** 打开开始菜单,单击"所有应用"- "Windows系统"- "控制面板"。 **Windows 8.1** 单击"开始"屏幕下方的 (4)。出现"应用"屏幕。 在"Windows系统"中,单击"控制面板"。
- 2. 单击"硬件和声音"-"平板电脑设置"。 出现"平板电脑设置"屏幕。

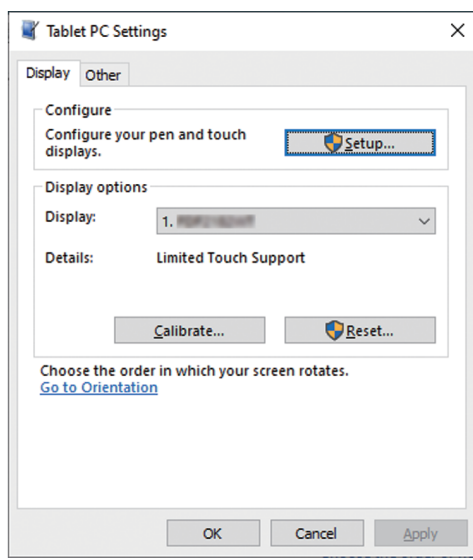

3. 在"显示"选项卡上,单击"设置"。 系统将显示白色背景的触摸屏指定屏幕。

### **注意**

- 如果在多显示器环境下使用显示器,请根据屏幕上显示的信息指定触摸屏。
- 4. 用手指触摸屏幕。 触摸的屏幕被识别为触摸屏。
- 5. 单击"校准"。 白色屏幕将显示于背景中。

### **注意**

• 如果在多个显示器环境下使用显示器, 请从"显示"下拉菜单选择要用于修正触摸位置 的显示器,然后单击"校准"。

6. 用手指触摸触摸标记(十字)几秒, 然后移开手指。 从屏幕的左上角到右下从后向下从左下角到右下角,在屏幕上16个位置显示 触摸标记。

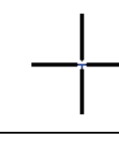

**注**

• 第二次及后续校准之后,触摸标记将出现在4个位置。如果想要再次在16个位置显示触 摸标记,请在"平板电脑设置"窗口中按"重置"。

7. 完成触摸位置修正后, 单击"是"保存调节数据。

<span id="page-15-0"></span>8. 单击"确定"关闭屏幕。

### **3.3 设定触摸屏操作**

- 1. 打开Windows控制面板。 控制面板的打开方式因操作系统的不同而异 (参阅3.2 修正触摸位置 |▶ [14\]\)](#page-13-2)。
- 2. 单击"硬件和声音"-"笔和触摸"。
	- 出现"笔和触摸"窗口。

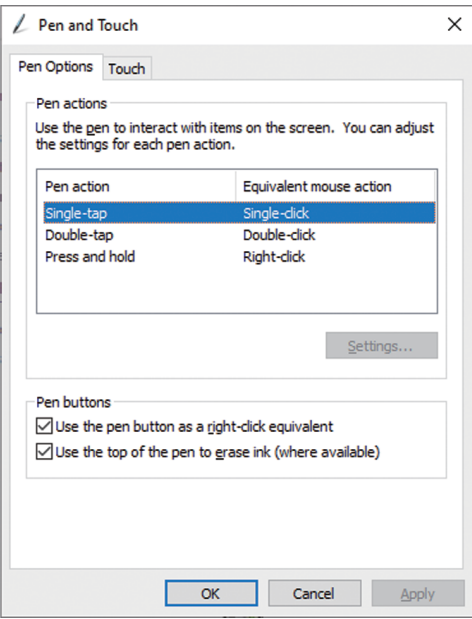

在"笔和触摸"屏幕中配置触摸屏操作设定。有关设定详情,请参阅每个设定屏 幕和Windows帮助。

3. 完成设定后, 单击"确定"关闭屏幕。

# <span id="page-16-0"></span>**4 高级调节/设定**

本章节就使用设定菜单进行显示器高级调节和设定的步骤进行说明。 有关基本功能,参阅[2 基本调节/设定 \[](#page-10-0)[}](#page-10-0) [11\]。](#page-10-0)

# **4.1 设定菜单的基本操作**

<span id="page-16-1"></span>1. 按 $\downarrow$ . 显示设定菜单。

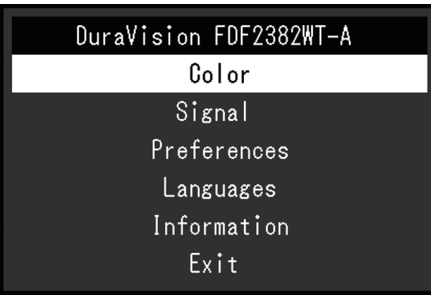

2. 使用▲▼选择要调节/设定的菜单, 然后按→→。 显示子菜单。

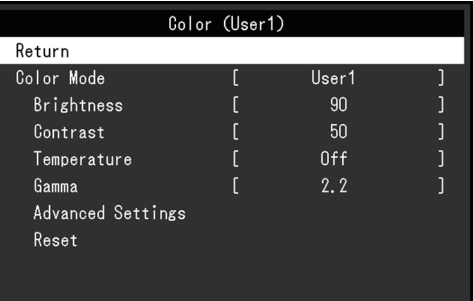

3. 使用▲▼选择要调节/设定的菜单, 然后按 → 。 显示调节/设定菜单。

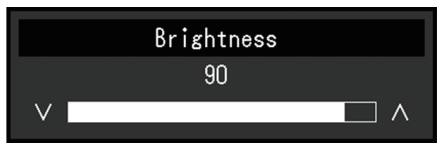

- 4. 使用▲▼执行调节/设定, 然后按 →。 显示子菜单。
- 5. 从子菜单中选择"返回", 然后按 。 显示设定菜单。
- 6. 在设定菜单上选择"退出", 然后按 。 退出设定菜单。

### **注**

• 快速连按 、 两次也可退出设定菜单。

# <span id="page-17-0"></span>**4.2 设定菜单功能**

### **4.2.1 色彩调整**

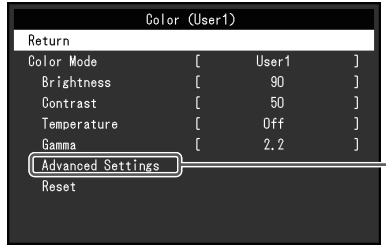

<span id="page-17-1"></span>可以根据个人偏好调整色彩模式的设定。调节后的设定将保存供每个色彩模式使用。

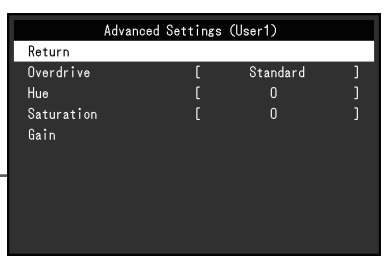

可调节的不同功能,取决于色彩模式。

✓:可调节,-:不可调节

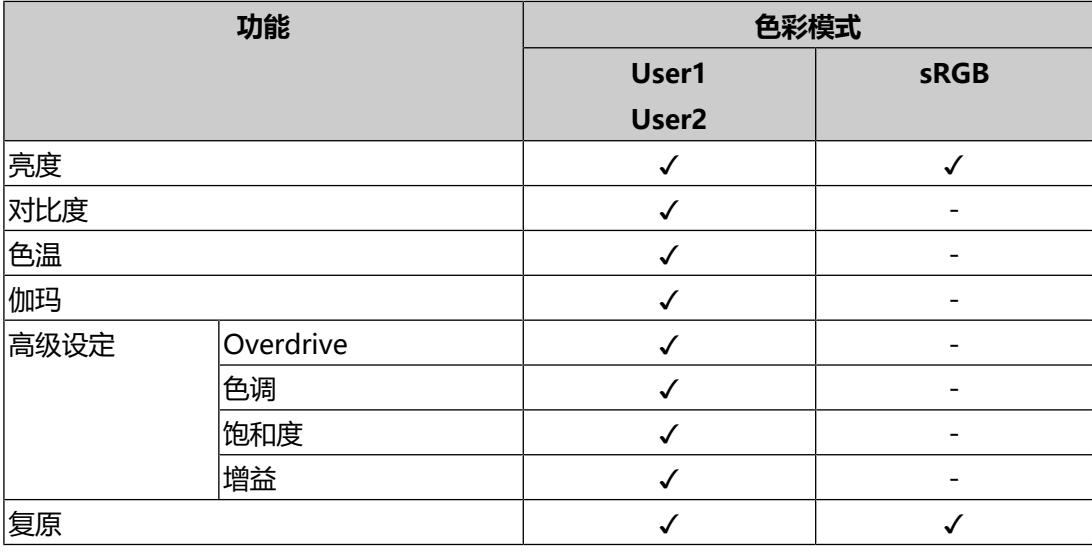

### **注意**

- 显示器需要约30分钟才能稳定显示。显示器的电源开启之后请等待至少30分钟, 然后调 节显示器。
- 由于每台显示器有不同的特性, 当不同的显示器显示同一个图像时, 用户看到的色彩可 能不相同。在多台显示器上进行色彩匹配时,凭眼睛微调色彩。按照以下步骤调节和匹 配多个显示器的颜色。

1.在每个显示器上显示白屏。

2.使用其中一个显示器作为视觉参考点来调节其他显示器的"亮度"、"色温"和"增 益"。

### **色彩模式**

设置: "User1" / "User2" / "sRGB" 根据显示器的用途选择所需模式。

也可以根据个人偏好调整色彩模式的设定。选择用于调节的色彩模式,使用相关功能 进行调节。

**注**

• 每个模式的调节状态如下所示:

- User 1、User 2: 选择其中一个模式, 设定用户自定义显示模式。

- sRGB: 适合与兼容sRGB的外设进行色彩匹配。

#### **亮度**

设置: "0" ~ "100"

改变背光 (液晶背板上的光源) 亮度可以调节屏幕亮度。

#### **注**

• 如果在亮度设定为100时图像太暗,可以调节对比度。

#### **对比度**

设置: "0" ~ "100"

改变视频信号电平可以调节屏幕亮度。

### **注**

- 对比度为50,显示每个色阶。
- 在调节显示器时,建议用户先调节亮度,这样不会丢失色阶特性,然后再调节对比度。
- 在下列情况下调节对比度。

– 亮度即使设定为100(对比度设定为50以上),图像还是感觉太暗。

#### **色温**

设置: "关闭" / "4000 K" ~ "10000 K" (以500 K为单位指定, 包括9300  $K$ )。

调节色温。

通常采用数值方式,用色温表达"白色"和 / 或"黑色"的色相。色温值用开氏温标 (K)表示。

屏幕色彩如同火焰温度一样,在色温较低时偏红,在色温较高时偏蓝。给每个色温设 定值设定一个增益预设值。

### **注**

- 以"K"表示的值仅供参考。
- 可以用"增益"进行更高级调节(参阅[高级设定~增益 \[](#page-19-0)▶ [20\]\)](#page-19-0)。
- 如果设定为"关闭", 用预设的液晶面板色彩显示图像 (增益: 每种RGB为100)。
- 更改增益时, 色温设定变成"关闭"。

#### **伽玛**

设置: "1.8" / "2.0" / "2.2" / "2.4"

调节伽玛值。

虽然显示器的亮度因输入信号的视频电平而变化,但变化率并不与输入信号成正比。 该值可在输入信号和显示器亮度之间保持平衡,被称为"伽玛修正"。

**注**

•色彩模式选择为"sRGB"时, "sRGB"表示为一个伽玛值。

#### <span id="page-19-1"></span>**高级设定 ~ Overdrive**

设置: "增强" / "标准" / "关闭" 可以根据显示器用途,用此功能设定Overdrive强度。

在显示移动图像时,通过使用"增强"设定缩短图像滞后时间。

#### **注**

• 根据显示分辨率和"[画面扩大 \[](#page-21-1)▶ [22\]"](#page-21-1)的设定的不同, overdrive可能设定为"关 闭"。

#### **高级设定~色调**

设置: "-50" ~ "50"

调节色调。

**注**

• 使用此功能有可能使某些色阶无法显示。

#### **高级设定~饱和度**

设置: "-50" ~ "50"

调节色彩饱和度。

### **注**

- 使用此功能有可能使某些色阶无法显示。
- <span id="page-19-0"></span>• 最小值(-50)时屏幕变成黑白色。

#### **高级设定~增益**

设置: "0" ~ "100"

构成各种红色、绿色和蓝色的亮度称为"增益"。通过调节增益可以更改"白色"的 色相。

### **注**

- 使用此功能有可能使某些色阶无法显示。
- 根据色温更改增益值。
- 更改增益时,色温设定变成"关闭"。

### **复原**

将当前选择的色彩模式的任一色彩调节复原到默认设定。

### **4.2.2 信号设定**

<span id="page-21-0"></span>对输入信号进行详细设定(屏幕尺寸、色彩格式等)。

• D-Sub输入

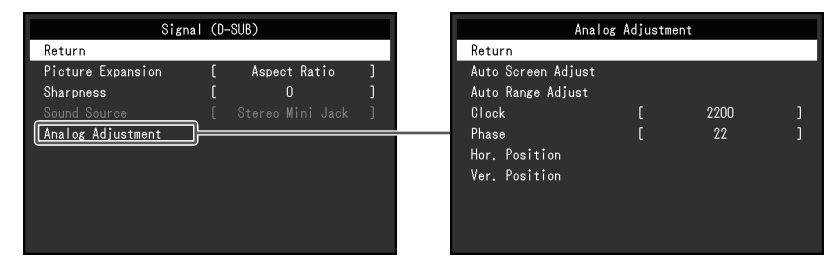

• HDMI/DisplayPort输入

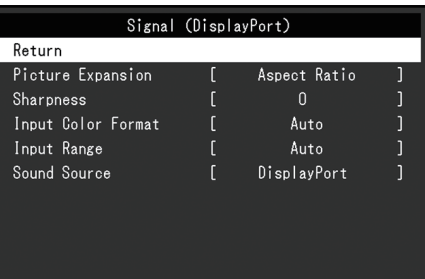

可设定的功能因输入信号而异。

✓:可以设定,-:不能设定。

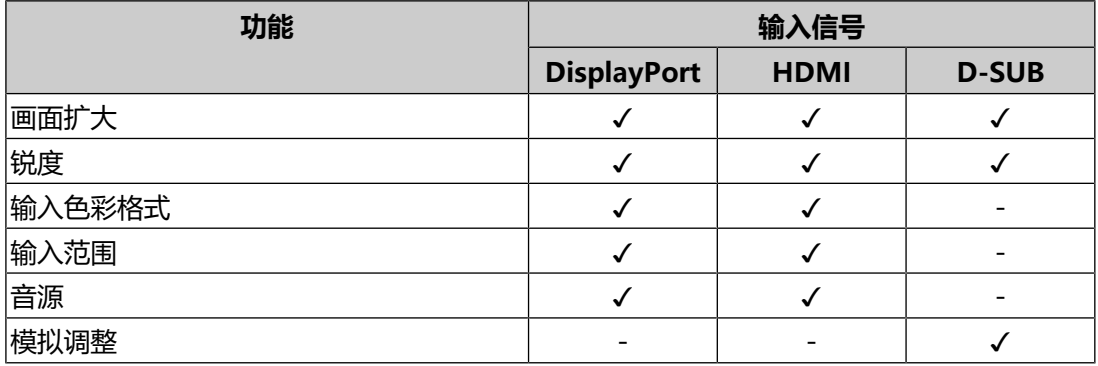

### <span id="page-21-1"></span>**画面扩大**

设置: "自动\*1" / "全屏" / "长宽比固定" / "点对点"

\*1 只能在HDMI输入期间启用

可以更改显示器显示的屏幕尺寸。

- "自动" 显示器可自动根据电脑的纵横比和分辨率信息更改屏幕尺寸。
- "全屏" 图像拉伸到整个屏幕。由于没有保持纵横比,有时图像可能会扭曲。
- "长宽比固定" 在不更改纵横比的情况下,图像放大至整个屏幕。由于保持纵横比,可能会出现 空白的水平或垂直边框。
- "点对点" 显示以设定分辨率或通过输入信号指定尺寸的图像。

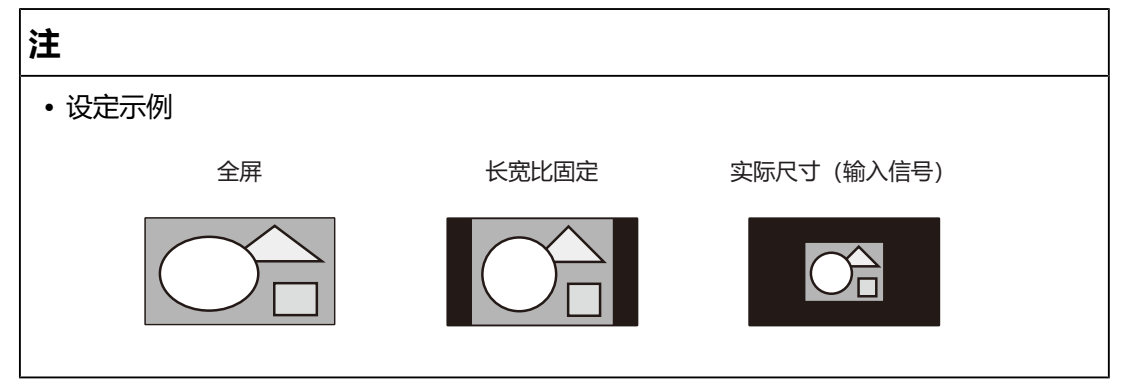

#### **锐度**

设置: "-2" ~ "2"

当使用画面扩大模式("全屏"或"长宽比固定")显示低分辨率的图像时,图像的 文字和线条可能会显得模糊。通过配置锐度的设定可降低模糊程度。

**注**

• 对于某些分辨率,无需配置锐度设定。("锐度"不是可以选择的值。)

#### <span id="page-22-0"></span>**输入色彩格式**

设置: "自动"/ "YUV 4:2:2<sup>\*1</sup>"/ "YUV 4:4:4<sup>\*1</sup>"/ "YUV<sup>\*2</sup>"/ "RGB" 指定输入信号的色彩格式。

如果色彩显示错误,请尝试更改此设定。

- \*1 只能在HDMI输入期间启用
- \*2 仅在DisplayPort输入期间才会启用

#### **输入范围**

设置:"自动" / "全部" / "有限"

根据视频播放设备的不同,输出到显示器的黑白视频信号电平可能受到限制。这种信 号称为"有限范围"。反之,无限信号称为"全范围"。

• "自动" 自动判断输入信号的亮度范围并正常显示(推荐设定)根据视频播放设备的不 同,显示器可能无法判断有限范围和全范围。在这种情况下,选择"全 部"或"有限"以正常显示。

• "全部"

在全范围信号的情况下选择。如果黑色和白色均已混乱,则可以在选择此项时获 得正常显示。

• "有限"

在有限范围信号的情况下选择。选择此项后,输出信号范围将从0扩展到255,以 便在黑色苍白、白色暗淡时获得正常显示。

#### **注**

```
• 当在"输入色彩格式"中选择了"YUV"时,设定会自动设定为"有限"。此外, 当选
择"自动"并且显示器确定输入色彩格式为YUV时,设定会自动设定为"有限"。
```
### <span id="page-23-0"></span>**音源**

设置: "立体声微型插孔" / "HDMI<sup>\*1</sup>" / "DisplayPort<sup>\*2</sup>"

您可以切换HDMI信号输入或DisplayPort信号输入的音源。

- \*1 只能在HDMI输入期间启用
- \*2 仅在DisplayPort输入期间才会启用

### **注**

• 对于不含音频信号的HDMI信号输入和D-Sub信号输入, 此设定固定为"立体声微型插 孔"。

#### **模拟调整~自动屏幕调节**

可以自动调节屏幕抖动、显示位置和尺寸。选择"自动屏幕调节"后,显示信息。选 择"是"。

**注**

- 如果在屏幕的整个可显示区域上显示图像,自动屏幕调节功能正常工作。在下列情况 下,该功能无法正常工作:
	- 当图像仅显示在部分屏幕上时(如指令提示)
	- 当使用黑色背景(如壁纸)时 同时,该功能在部分显卡上也可能无法正常工作
- 当信号首次输进显示器时, 或当分辨率或水平/垂直扫描频率改为之前未显示过的设定 时,屏幕会自动调节(使用800 × 600(SVGA)以上分辨率的信号)。

#### **模拟调整~自动范围调节**

可以自动调节信号输出电平,以便显示所有色阶(0~255)。选择"自动范围调 节"后,显示信息。选择"是"。

### <span id="page-24-2"></span>**模拟调整~时钟**

可以减少垂直线条或屏幕上某些部分的抖动。

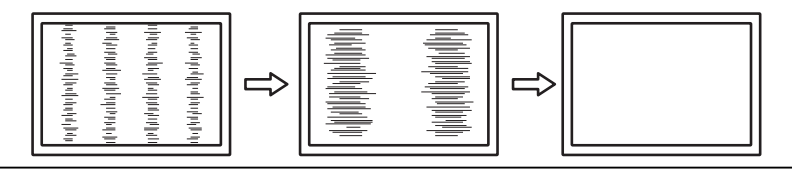

**注**

• 因为很容易错过设定合适的点,所以请进行微调。

### <span id="page-24-3"></span>**模拟调整~相位**

可以减少整个屏幕上的抖动或渗色。

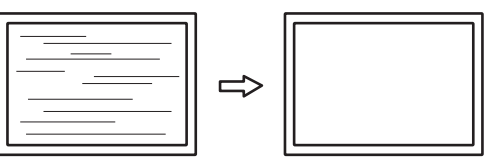

**注**

• 根据所使用的PC和显卡,可能无法完全消除抖动或渗色。

• 完成该设定后, 如果屏幕上出现竖条纹, 请再次调节"时钟"。

### <span id="page-24-1"></span>**模拟调整~水平位置/垂直位置**

可以调节屏幕的显示位置(水平、垂直)。

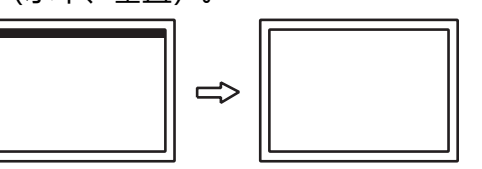

**注**

• 由于液晶显示器的像素数和像素位置是固定的,所以只有一个正确的图像显示位置。位 置调节就是将图像调节到正确位置。

### **4.2.3 偏好设定**

<span id="page-24-0"></span>可以根据使用环境或用户个人喜好,进行显示器设定。

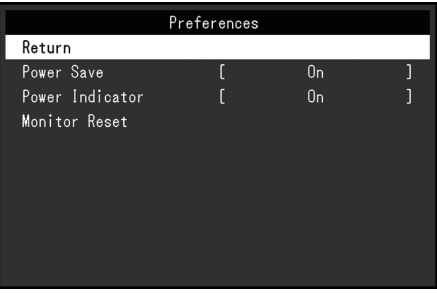

### **节能**

设置:"开启" / "关闭"

可以根据电脑的状态将显示器设定为进入省电模式。

停止检测信号输入约15秒后,显示器将切换为省电模式。

在显示器切换到省电模式之后,屏幕不再显示图像,音频不再输出。

- 如何退出省电模式
	- 按 按钮或 按钮。
	- 当显示器接收输入时会自动退出省电模式

### **注**

- 转换为省电模式时,会提前5秒显示消息,提示正在进行转换。
- 不使用显示器时,可以关闭主电源或拔掉电源插头,以完全切断电源。
- 当[Compatibility Mode \[](#page-28-0)▶ [29\]设](#page-28-0)定为"On"时, 即使显示器切换到省电模式, 连接至 下游USB端口的设备仍可操作。因此,即使处于省电模式中,显示器功耗也会因所连设 备而异。

#### **电源指示灯**

设置:"开启" / "关闭" 在正常工作模式中可关闭电源指示灯(蓝色)。

### **全部重设**

除以下设定外,恢复全部设定到其初期值。

- "Administrator Settings"菜单上的设定
- 启用/禁用触摸屏

### **4.2.4 语言**

<span id="page-25-0"></span>设置: "英语"/ "德语"/ "法语"/ "西班牙语"/ "意大利语"/ "瑞典语"/ "日 语"/ "简体中文"/ "繁体中文"

可以选择菜单和信息的显示语言。

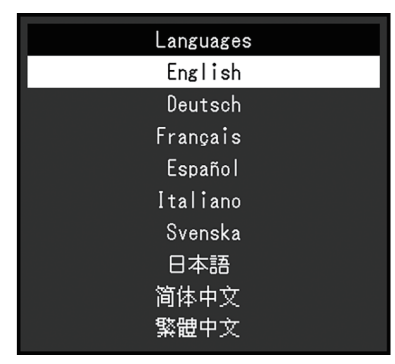

### **注意**

• 不能更改 "Administrator Settings"菜单 (英语) 的显示语言。

### **4.2.5 信息**

<span id="page-26-0"></span>您可以查看显示器信息(型号名称、序列号(S/N)、固件版本、使用时间)和输入 信号信息。

例如:

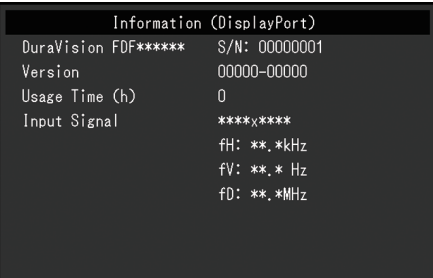

# <span id="page-27-0"></span>**5 管理员设定**

<span id="page-27-1"></span>本章节就如何使用"Administrator Settings"菜单进行显示器操作设定进行说明。

# **5.1 "Administrator Settings"菜单的基本操作**

- 1. 按 少 关闭显示器。
- 2. 按住 , 同时按住 少超过2秒即可打开显示器。 出现"Administrator Settings"菜单。

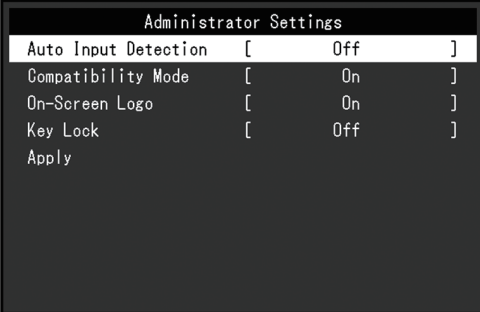

3. 用▲▼选择要设定的项目,然后按 → 。 出现调节/设定菜单。

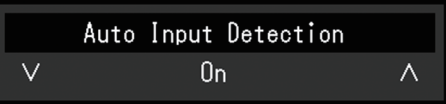

- 4. 用▲▼执行设定, 然后按 、 出现"Administrator Settings"菜单。
- 5. 选择"Apply", 然后按 、 应用设定,"Administrator Settings"菜单退出。

### **注意**

<span id="page-27-2"></span>• 无法更改"Administrator Settings"菜单的语言(英语)。

# **5.2 "Administrator Settings"菜单功能**

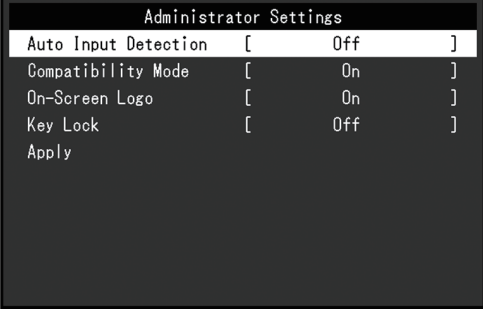

### <span id="page-28-1"></span>**Auto Input Detection**

设置:"On"/"Off"

此功能自动识别出输入电脑信号所通过的接口,且屏幕上会相应地显示图像。

- "On" 显示器连接到多台电脑时,如果特定的电脑进入省电模式或者显示器无输入信 号,接口会自动切换到另一个接口,然后信号会输入到此接口。
- "Off"

手动选择输入信号时设为此值。使用显示器正面的操作开关( 字) 选择显示输 入信号。有关详细信息,参阅[2.3 切换输入信号 \[](#page-11-1)[}](#page-11-1) [12\]。](#page-11-1)

### **注**

- · 本产品会自动识别输入PC信号所通过的接口, 在显示器背面的主电源开关刚接通后, 无 论此功能设定为开启还是关闭,屏幕上都会相应地显示图像。
- 此功能设定为"On"时,只有当两台电脑均无信号输入时, 显示器才会进入省电模式。

### <span id="page-28-0"></span>**Compatibility Mode**

设置: "On" / "Off"

要避免以下现象, 将此功能设为"On":

- 关闭/打开显示器时,或者从省电模式恢复时,Windows和图标位置发生移位。
- 即使使用了鼠标或键盘, 电脑也无法从休眠状态恢复。
- 当显示器的电源关闭时, 连接至下游USB端口的设备将不会运行, 或不再向连接 的设备供电。

### **On-Screen Logo**

设置: "On" / "Off" 在接通显示器电源时,屏幕显示标志。 此功能设定为"Off"时,不显示标志。

### <span id="page-28-2"></span>**Key Lock**

设置:"Off"/"Menu"/"All" 为防止设定更改,可锁定显示器背面的操作按钮。

- "Off" (默认设定) 启用所有按钮。
- "Menu" 锁定 按钮。
- $\bullet$  "All" 锁定除电源键以外的所有按钮。

6 | 故障排除

# <span id="page-29-0"></span>**6 故障排除**

### <span id="page-29-1"></span>**6.1 不显示图像**

### **电源开关指示灯不亮。**

- 检查电源线连接是否正确。
- 接通主电源开关。
- 按  $0$ 。
- 切断主电源,几分钟后再通电。

### **电源开关指示灯点亮:蓝**

• 在设定菜单中增加"亮度"、"对比度"或"增益" (参阅[色彩调整 \[](#page-17-1)▶ [18\]](#page-17-1))。

### **电源开关指示灯点亮:橙**

- 用 3 切换输入信号。
- 在 "Administrator Settings" 菜单上, 将 "On" 设定为 "Compatibility Mode" (参阅[Compatibility Mode \[](#page-28-0)▶ [29\]\)](#page-28-0)。
- 移动鼠标或按下键盘上的任意键。
- 触摸一下触摸屏。
- 检查PC的电源是否已打开。
- 关闭主电源, 然后再将其打开。

### **屏幕上出现消息"无信号"。**

例如:

DisplayPort No Signal

- 可能会出现如上方所示的消息,因为某些电脑不会在刚开启电源后立即输出信 号。
- 检查PC的电源是否已打开。
- 检查信号线连接是否正确。将信号电缆连接到相应输入信号的接口上。
- 用 另 尝试切换输入信号。
- 关闭主电源, 然后再将其打开。
- 尝试将"Administrator Settings"菜单中的"Auto Input Detection"设定 为 "Off", 然后手动切换输入信号 (参[阅Auto Input Detection \[](#page-28-1)▶ [29\]](#page-28-1))

### **屏幕上出现消息"信号错误"。**

例如:

DisplayPort Signal Error

- 检查PC配置是否符合显示器的分辨率和垂直扫描频率要求(参阅[7.5 兼容分辨率](#page-43-0)  $[44]$  $[44]$ ).
- 重新启动PC。
- <span id="page-30-0"></span>• 用显卡工具选择合适的设定。有关详情,请参照显卡《用户手册》。

### **6.2 成像问题(数字和模拟)**

### **屏幕太亮或太暗**

• 用设定菜单上的"亮度"或"对比度"进行调节(参阅[色彩调整 \[](#page-17-1)▶ [18\]](#page-17-1))。(液 晶显示器背光的使用寿命有限。如果屏幕变暗或开始抖动,请联系您当地的EIZO 代表。)

### **字母和图像模糊。**

- 检查PC配置是否符合显示器的分辨率和垂直扫描频率要求(参阅[7.5 兼容分辨率](#page-43-0)  $[144]$  $[144]$ .
- 尝试将操作系统中的显示屏放大率设定为"100%"。使用多个显示器时, 尝试 将所有显示器的显示屏放大率设定为"100%"。

### **残影可见**

- 残影是液晶显示器的特性。请避免长时间显示相同的图像。
- 使用屏幕保护程序或省电功能, 避免长时间显示同一个图像。
- 根据图像的不同,即使只显示很短的时间,也可能会出现残影。若要消除这种现 象,可更换图像或切断电源几个小时。

### **屏幕有绿点/红点/蓝点/白点/暗点**

• 这是液晶面板的特性决定的,不是故障。

### **液晶面板有干扰图案或压痕**

• 让显示器处于白屏或黑屏。此症状可能消失。

#### **屏幕有噪声。**

- 在设定菜单上, 将"Overdrive"设定为"关闭" (参阅[高级设定 ~ Overdrive](#page-19-1) [\[](#page-19-1)[}](#page-19-1) [20\]\)](#page-19-1)。
- 在输入HDCP系统信号时,可能无法立即显示正常图像。

### **关闭/打开显示器时,或者从省电模式恢复时,Windows和图标位置发生移 位。**

• 在"Administrator Settings"菜单上,将"On"设定为"Compatibility Mode" (参阅[Compatibility Mode \[](#page-28-0)▶ [29\]\)](#page-28-0)。

### **屏幕上显示的色彩不正确。**

• 尝试变更设定菜单中的"输入色彩格式" (参阅[输入色彩格式 \[](#page-22-0)▶ [23\]](#page-22-0))。

### **图像无法全屏显示。**

- 尝试变更设定菜单中的"画面扩大" (参阅[画面扩大 \[](#page-21-1)▶ [22\]](#page-21-1))。
- 检查电脑分辨率的设定是否与显示器的分辨率相匹配。

### **即使在擦拭屏幕后也不清晰/玻璃内侧结露**

• 如果即使在擦拭屏幕后也不清晰, 那么保护液晶面板的玻璃内侧可能产生了结 露。请稍等,让结露消失。即使玻璃内侧出现这样的结露,也不会导致产品故障 或老化。

### <span id="page-31-0"></span>**6.3 成像问题(仅模拟)**

#### **屏幕偏移**

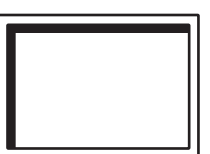

- 用设定菜单上的"水平位置"或"垂直位置"调节屏幕位置(参阅[模拟调整~水](#page-24-1) [平位置/垂直位置 \[](#page-24-1)[}](#page-24-1) [25\]\)](#page-24-1)。
- 如果显卡工具有更改图像位置的功能,请用该功能调节位置。

### **屏幕显示竖条纹/屏幕的一部分抖动**

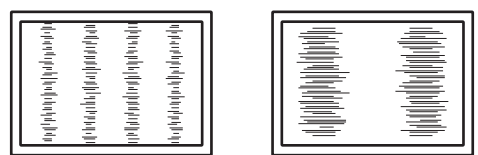

• 尝试调节设定菜单中的"时钟" (参阅[模拟调整~时钟 \[](#page-24-2)▶ [25\]](#page-24-2))。

### **整个屏幕抖动或渗色**

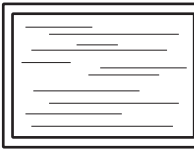

<span id="page-32-0"></span>• 尝试调节设定菜单中的"相位" (参阅[模拟调整~相位 \[](#page-24-3)▶ [25\]](#page-24-3))。

### **6.4 触摸屏问题**

### **触摸屏操作不起作用**

- 检查是否用USB线缆连接了显示器和PC。
- 按国 (参阅[2.1 启用/禁用触摸屏 \[](#page-10-1)▶ [11\]\)](#page-10-1)。
- 确保显示器和PC的电源线连接到接地的电源插座。否则,可能会导致故障。
- 按住 5 (参阅[2.2 调节触摸屏灵敏度 \[](#page-11-0)▶ [12\]](#page-11-0))。
- 执行TPOffset来进行触摸屏灵敏度调节。

#### **触摸位置和光标位置偏移/光标跳跃**

- 通过随附的线缆连接显示器和PC。如果使用转换适配器,触摸屏可能无法正常工 作。
- 关闭显示器,然后再将其打开。
- 调节触摸位置。
	- 如果使用专用触摸屏驱动程序,请参阅触摸屏驱动程序的《用户手册》。
	- 如果使用的是Windows标准驱动程序, 请参[阅3.2 修正触摸位置 \[](#page-13-2)▶ [14\]](#page-13-2)
- 确保显示器和PC的电源线连接到接地的电源插座。否则,可能会导致故障。
- 按住 5 (参阅[2.2 调节触摸屏灵敏度 \[](#page-11-0)▶ [12\]](#page-11-0))。
- 更改显示器的位置或角度可能会造成光标跳跃。
- 在触摸屏附近使用金属可能会造成光标偏移。
- 如果触摸屏上有污渍, 则可能无法正常操作。请清洁触摸屏 (参阅[清洁 \[](#page-3-1)▶[4\]\)](#page-3-1)。
- 使用喷雾防止静电可能会影响触摸屏的灵敏度, 导致光标偏移。
- 在PC启动、显示器启动或连接USB线缆后的5秒内请勿触摸屏幕。在较短时间内 触摸屏幕可能会导致光标的错误定位或禁止触摸操作。如果出现这种状况,请关 闭显示器,然后重新打开。
- 执行TPOffset来进行触摸屏灵敏度调节。
- 更改显示器的屏幕尺寸可能会造成光标偏移。如果更改了屏幕尺寸, 请调节触摸 位置。
- 采用推荐分辨率以外的分辨率进行显示时, 触摸位置和光标位置可能因显卡的缩 放功能而偏移。检查图像驱动程序的设定,将显示缩放从图像驱动程序更改为显 示器。更改设定后,再次调节触摸位置。

#### **光标未显示于触摸位置,而是显示于显示器的中心**

- 修正触摸位置。
	- 如果使用的是专用触摸屏驱动程序,请参照触摸屏驱动程序的《用户手册》。
- 6 | 故障排除
	- 如果使用的是Windows标准驱动程序, 请参阅 [3.2 修正触摸位置 \[](#page-13-2)▶ [14\]](#page-13-2)。

#### **光标晃动/画线不稳**

- 确保显示器和PC的电源线已接地。否则,可能会导致故障。
- 运行TPOffset并尝试调节触摸屏的灵敏度。
- 金属物品可能会影响光标的稳定性。
- 如果多台显示器近距离放置在一起,请将其隔远一些。

#### **触摸屏修正功能无法正确工作**

- 如果使用的是专用触摸屏驱动程序,请参照触摸屏驱动程序的《用户手册》。
- 复原调节状态(在Windows控制面板"平板电脑设置"的"显示"选项卡下单 击"重置"),并修正触摸位置(参阅[3.2 修正触摸位置 \[](#page-13-2)[}](#page-13-2) [14\]\)](#page-13-2)。
- 在Windows控制面板"平板电脑设置"的"显示"选项卡下单击"设置"后, 关闭"平板电脑设置"一次,然后再次打开"显示"选项卡并修正触摸位置。

#### **触屏音效不工作**

• 如果使用Windows标准驱动程序,触屏音效不会工作。要使用触屏音效,请使 用专用触摸屏驱动程序 (参阅[3.1 设定触摸屏 \[](#page-13-1)▶ [14\]\)](#page-13-1)。

### **多点触摸功能不运行**

- 重新启动PC。
- <span id="page-33-0"></span>• 如果使用的是专用触摸屏驱动程序,请参照触摸屏驱动程序的《用户手册》。

### **6.5 其他问题**

### **不出现设定菜单。**

• 检查操作开关锁定功能是否处于活动状态 (参阅[Key Lock \[](#page-28-2)▶ [29\]\)](#page-28-2)。

### **无法选择设定菜单中的项目。**

- 显示为灰色文字的项目无法更改。
- 在某些色彩模式下无法更改"色彩调整"项目。将色彩模式设 为"User1"或"User2"后, 可更改所有项目 (参阅[色彩调整 \[](#page-17-1)▶ [18\]\)](#page-17-1).

### **无音频输出。**

- 检查音量是否设定为"0"。
- 检查PC和音频播放软件,看看它们的配置是否正确。
- 使用DisplayPort输入和HDMI输入时, 检查"音源"设定(参阅[音源 \[](#page-23-0)▶ [24\]](#page-23-0))。
- 使用D-Sub输入时,检查立体声微型插孔电缆(可购买商品)是否已连接。

### **连接到显示器的USB外设设备不工作。**

- 检查PC和显示器之间的USB线缆是否正确连接。
- 检查外设设备与显示器之间的USB线缆是否正确连接。
- 尝试使用显示器上的不同USB端口。
- 尝试使用PC上的不同USB端口。
- 更新外设设备的USB驱动程序。
- 重新启动PC。
- 当"Administrator Settings"菜单中的"Compatibility Mode"设定 为"Off"且显示器电源关闭时,连接到下游USB端口的设备无法运行。请 将 "Compatibility Mode" 的设定更改 "On" (参[阅Compatibility Mode](#page-28-0) [\[](#page-28-0)[}](#page-28-0) [29\]\)](#page-28-0)。
- 如果外设设备在直接连接到PC时能够正常工作,请联系您当地的EIZO代表。
- 使用Windows时,请检查PC的BIOS设定中的USB设定。(有关详细信息,请参 照PC用户手册。)
- 更新电脑操作系统。

### **电源指示灯呈橙色闪烁**

- 将电脑连接至DisplayPort接口时,可能会出现这种情况。请使用官方推荐使用 的信号线进行连接。关闭显示器,然后重新打开。
- 检查连接到显示器的USB外设设备的连接和条件。
- 切断位于显示器背面的主电源开关,再重新接通。

### **即使使用了鼠标或键盘,电脑也无法从休眠状态恢复。**

• 在"Administrator Settings"菜单上,将"On"设定为"Compatibility Mode" (参阅[Compatibility Mode \[](#page-28-0)▶ [29\]\)](#page-28-0)。

# <span id="page-35-0"></span>**7 参考**

### **7.1 悬挂支架安装程序**

<span id="page-35-1"></span>可以卸下底座部分,安装选配悬挂支架(或选配底座)。请参照我们的网页了解支持 的选配悬挂支架(或选配底座)。

[\(www.eizoglobal.com\)](https://www.eizoglobal.com)

安装悬挂支架或底座时, 安装方向和移动范围(倾角)如下:

• 方向

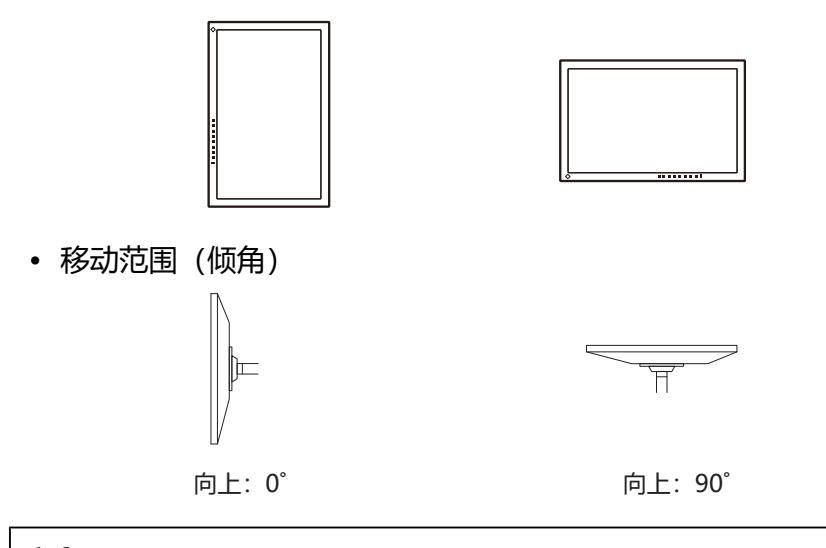

#### **注意**

- 在安装悬挂支架或底座时, 遵循相应《用户手册》上的说明。
- 当使用另一个厂商的悬挂支架或底座时, 请先与该厂商确认下列事项, 并选择符合VESA 标准的悬挂支架或底座。
	- 螺孔间距:100 mm × 100 mm
	- 板厚度:2.6 mm
	- 其强度足以支承显示器(不包括底座)和电缆等附件的重量。
- 当使用另一个厂商的悬挂支架或底座时, 使用如下螺丝拧紧。
	- 将底座固定到显示器的螺丝
- 在安装悬挂支架或底座之后, 连接电缆。
- 显示器、悬挂支架和底座都很重。坠落可能会导致受伤或设备损坏。
- 请定期检查螺丝是否足够紧固。如果螺丝不足够紧固, 则显示器可能会分离。这可能导 致受伤或损坏。
- 1. 将液晶显示器放在铺有软布的稳定平坦表面上,液晶面板表面朝下。
- 2. 移除底座。 使用螺丝刀卸下固定显示器和底座的螺丝。

3. 将悬挂支架或底座安装到显示器上。 使用悬挂支架或底座的《用户手册》中指定的螺丝进行安装。

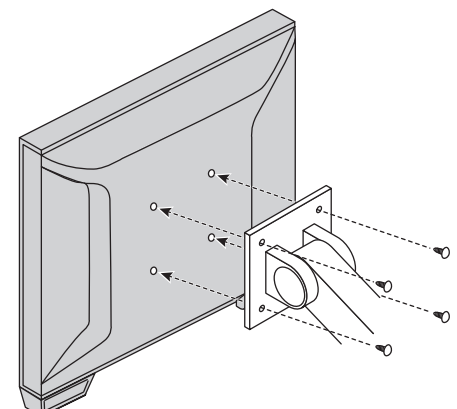

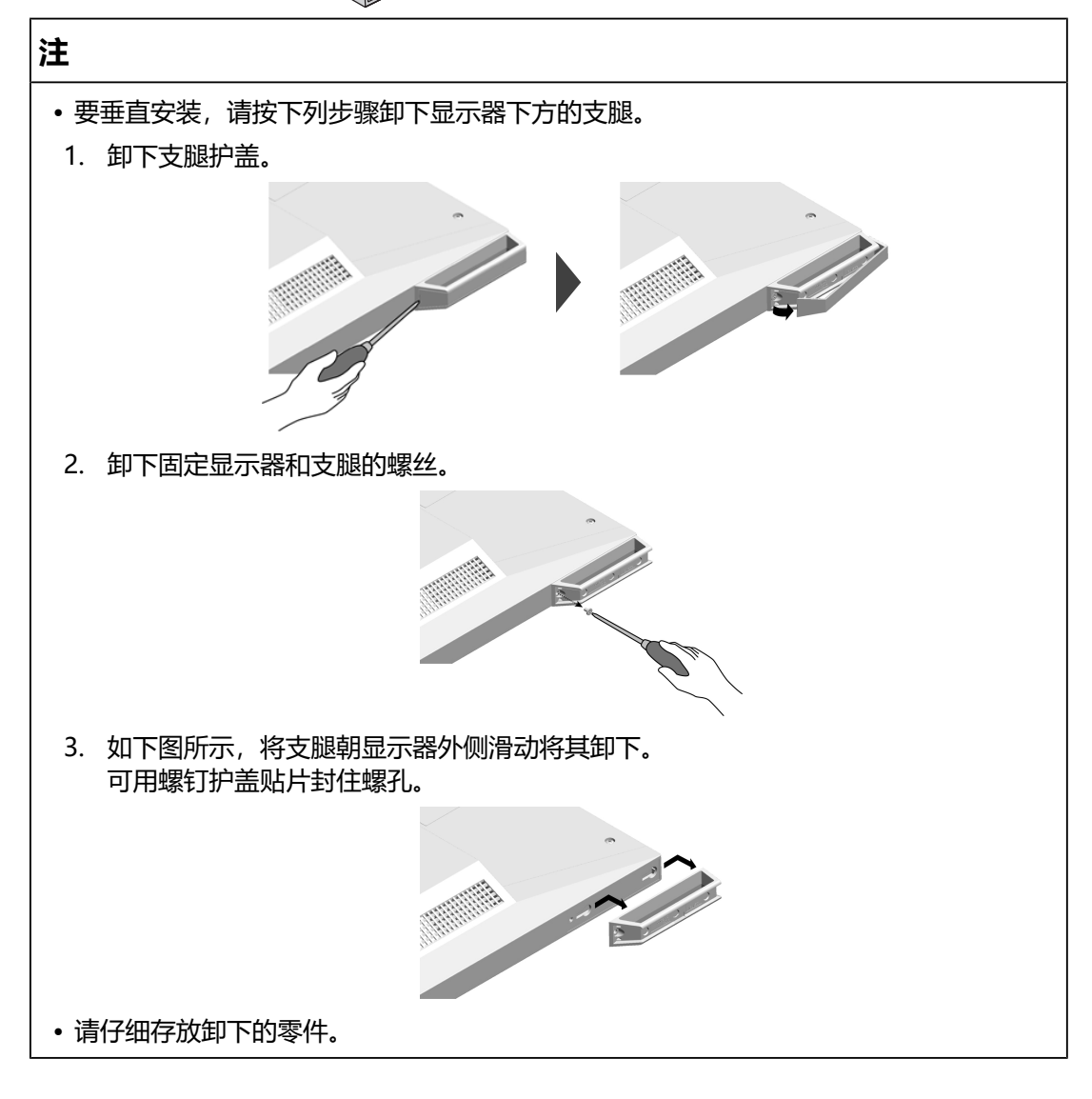

### **7.2 连接多台电脑**

<span id="page-37-0"></span>本产品可连接到多台PC,让你在显示连接间进行切换。

**连接示例**

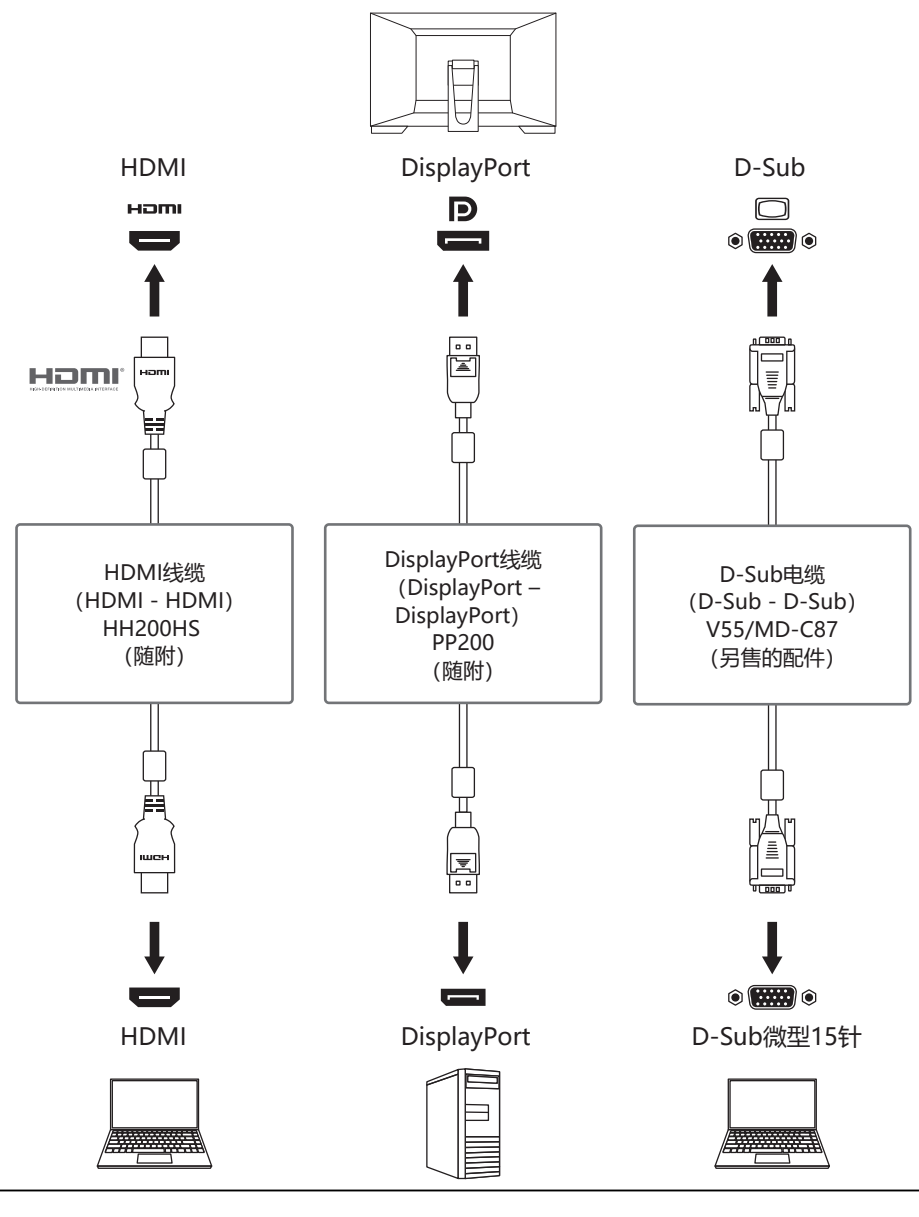

#### **注意**

• 触摸屏只能在连接USB的显示器上才能使用。

#### **注**

- 您可以使用显示器背面的 一] 操作按钮选择要显示的输入信号。有关详细信息, 参阅[2.3](#page-11-1) [切换输入信号 \[](#page-11-1)[}](#page-11-1) [12\]。](#page-11-1)
- 本产品具备可自动识别出输入电脑信号所通过的接口的功能,屏幕上会相应地显示图 像。有关详细信息,参阅[Auto Input Detection \[](#page-28-1)[}](#page-28-1) [29\]。](#page-28-1)

# **7.3 使用USB集线器功能**

<span id="page-38-0"></span>此显示器配有USB集线器。若连接至兼容USB的电脑时,本显示器可用作USB集线器 以连接外设USB设备。

- 1. 连接USB线缆。
- 2. 如有必要, 将鼠标、键盘或其他设备连接到下游USB端口。

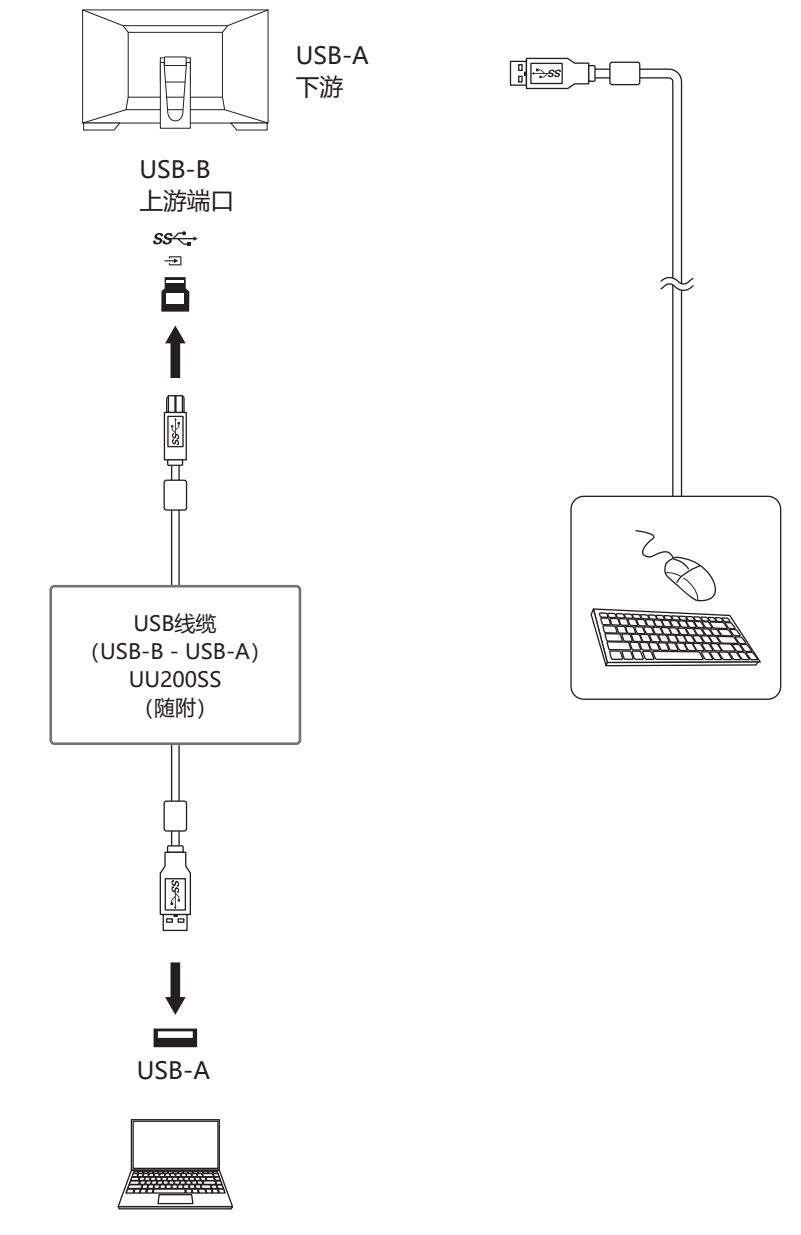

### **注意**

- 根据您使用的电脑、操作系统和外设设备, 此功能可能无法使用。有关USB兼容性的信 息,请联系每个设备的制造商。
- 即使显示器处于省电模式,连接到下游USB端口的设备也可以运行。因此,即使在省电 模式下,显示器的功耗也会根据所连接的设备而不同。
- 当显示器的主电源开关关闭时,连接至下游USB端口的设备将不会运行。
- 当 "[Compatibility Mode \[](#page-28-0)▶ [29\]"](#page-28-0)设定为 "Off", 并且显示器关闭时, 连接至下游 USB端口的设备无法运行。

### **注**

• 本产品支持USB 3.1 Gen 1。当连接到支持USB 3.1 Gen 1的外设设备时,可实现高速数 据通信。

# <span id="page-40-0"></span>**7.4 规格**

### **7.4.1 液晶面板**

<span id="page-40-1"></span>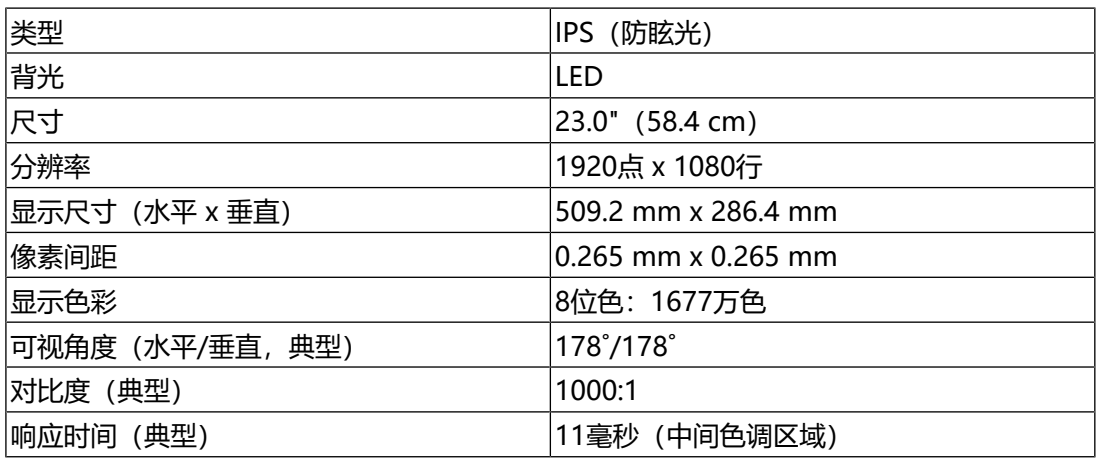

### **7.4.2 触摸屏**

<span id="page-40-2"></span>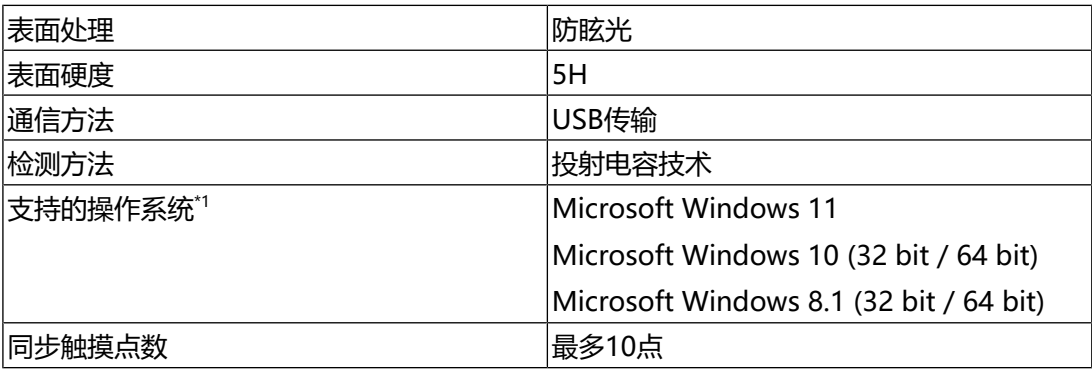

\*1 当操作系统供应商的支持结束时, EIZO的支持即会结束。

### **7.4.3 视频信号**

<span id="page-40-3"></span>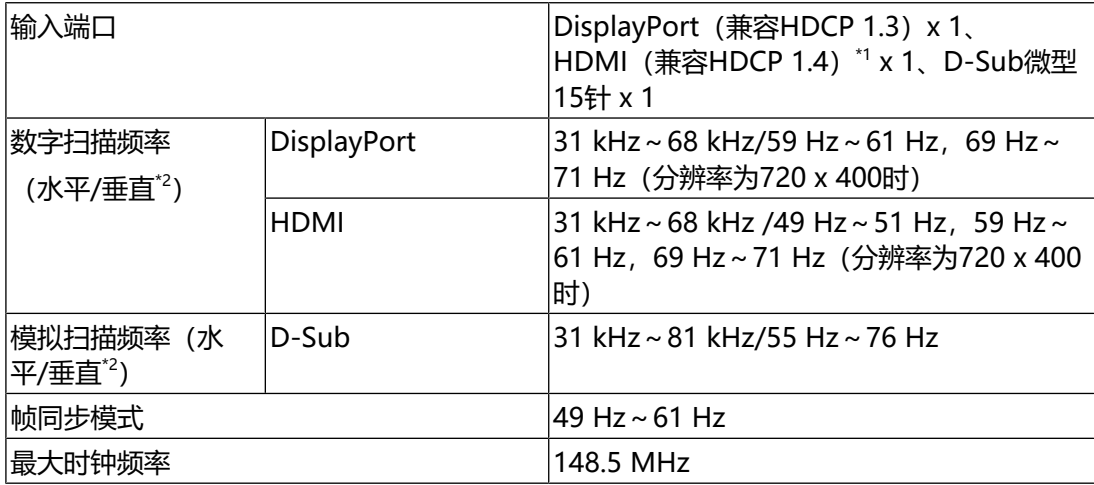

 $*1$  不支持HDMI CEC (或交互控制)。

7 | 参考

 $*2$  支持的垂直扫描频率因分辨率而异。有关详细信息, 请参阅[7.5 兼容分辨率 \[](#page-43-0)▶ [44\]。](#page-43-0)

### **7.4.4 USB**

<span id="page-41-0"></span>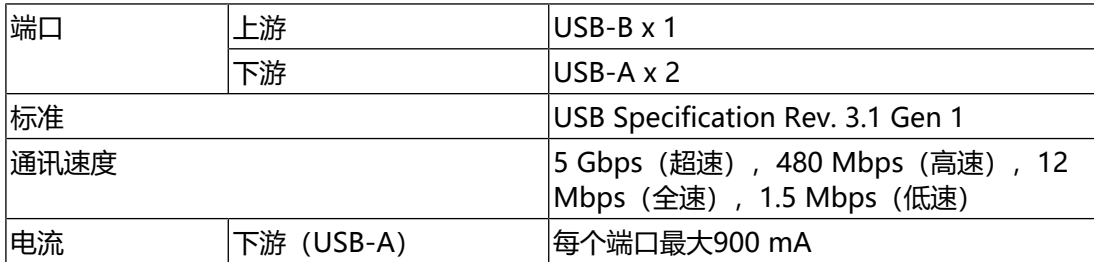

### **7.4.5 音频**

<span id="page-41-1"></span>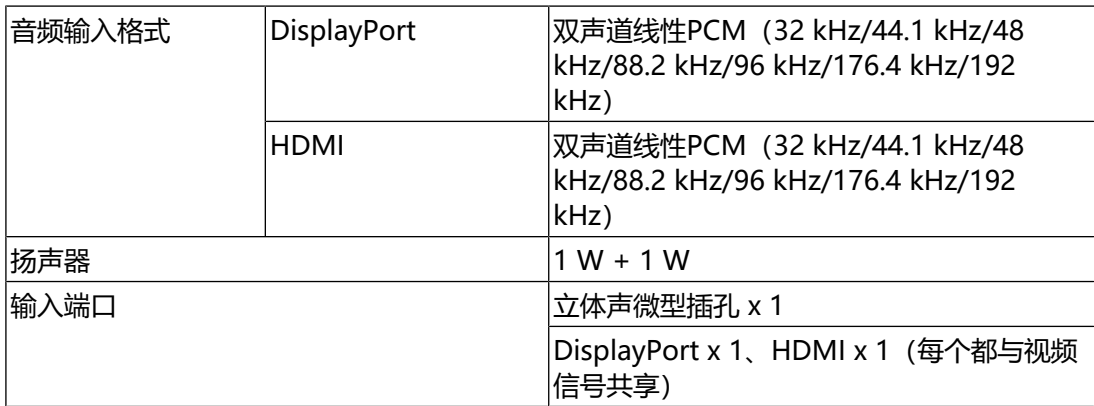

### **7.4.6 电源**

<span id="page-41-2"></span>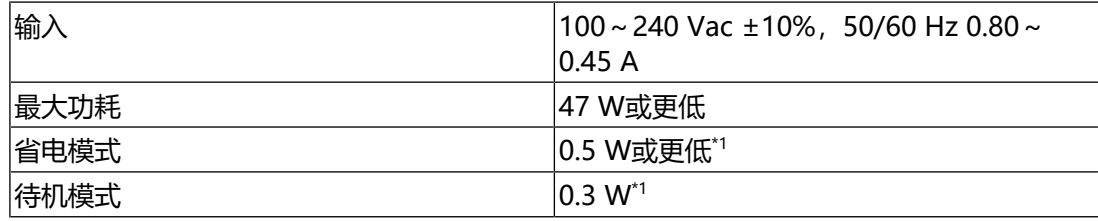

\*1 不连接上游USB端口,"Administrator Settings"-"Compatibility - Adocument of the community of the company of the Mode" 为 "Off",不连接外部负载,并保留默认设定

### **7.4.7 物理规格**

<span id="page-41-3"></span>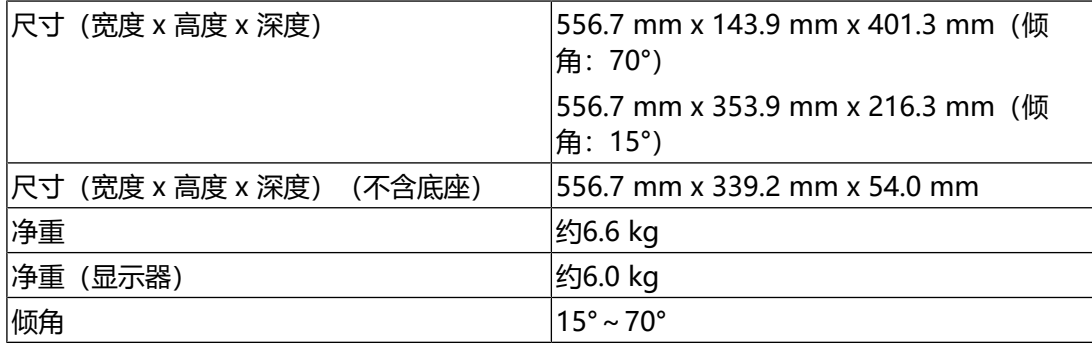

### **7.4.8 工作环境要求**

<span id="page-42-0"></span>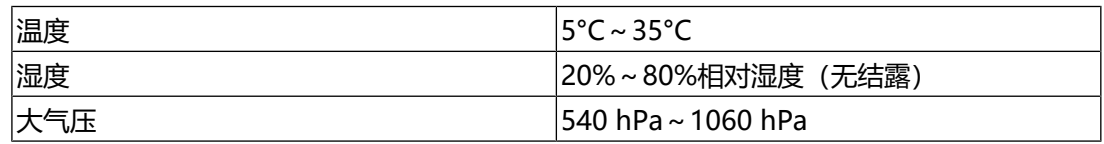

### **7.4.9 运输/储存条件**

<span id="page-42-1"></span>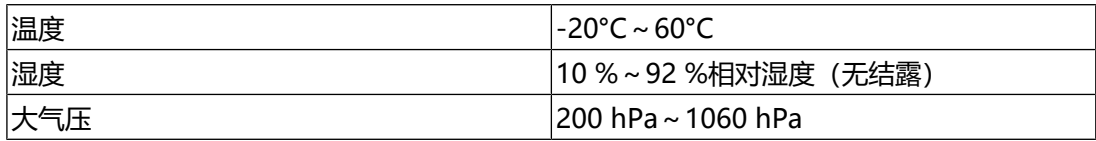

7 | 参考

# **7.5 兼容分辨率**

<span id="page-43-0"></span>本显示器支持下列分辨率:

✓: 支持,-:不支持

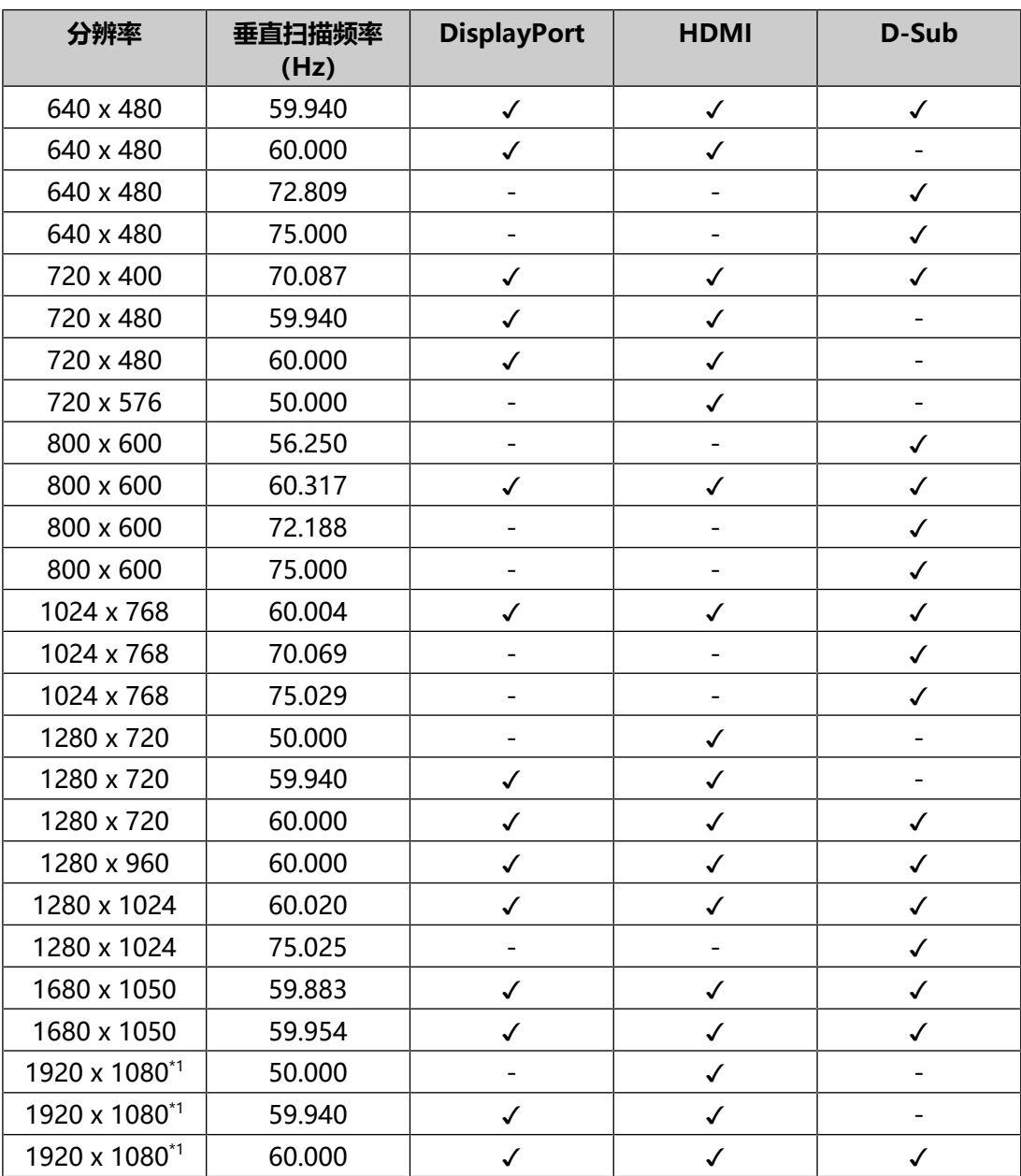

### \*1 推荐分辨率

**注**

• 扫描格式仅支持逐行扫描。

# <span id="page-44-0"></span>**附录**

# <span id="page-44-1"></span>**商标**

术语HDMI和High-Definition Multimedia Interface以及HDMI标志均是HDMI Licensing, LLC在美国和其他国家的商标或注册商标。

DisplayPort合规标志和VESA是Video Electronics Standards Association的注册商 标。

SuperSpeed USB Trident标志是USB Implementers Forum, Inc的注册商标。

SSC

USB功率传输 (USB Power Delivery) 的三叉戟标志是USB Implementers Forum, Inc的商标。

SS<sup>C</sup>-1

USB Type-C和USB-C是USB Implementers Forum, Inc.的注册商标。

DICOM是美国电器制造商协会的注册商标,用于与医疗信息数字通讯相关的标准出 版物。

Kensington和Microsaver是ACCO品牌公司 (ACCO Brands Corporation) 的注册 商标。

Thunderbolt是英特尔公司在美国和 / 或其他国家的商标。

Microsoft和Windows是Microsoft Corporation在美国和其他国家的注册商标。

Adobe是Adobe在美国和其他国家的注册商标。

Apple、macOS、Mac OS、OS X、macOS Sierra、Macintosh和ColorSync是 Apple Inc.的注册商标。

ENERGY STAR是美国国家环境保护局在美国和其他国家的注册商标。

EIZO、EIZO标志、ColorEdge、CuratOR、DuraVision、FlexScan、FORIS、 RadiCS、RadiForce、RadiNET、Raptor和ScreenManager是EIZO Corporation 在日本和其他国家的注册商标。

ColorEdge Tablet Controller、ColorNavigator、EcoView NET、EIZO EasyPIX、 EIZO Monitor Configurator、EIZO ScreenSlicer、G-Ignition、i.Sound、Quick Color Match、RadiLight、Re/Vue、SafeGuard、Screen Administrator、 Screen InStyle、ScreenCleaner、SwitchLink和UniColor Pro是EIZO Corporation的商标。

所有其他公司名称、产品名称和徽标是其各自所有者的商标或注册商标。

# <span id="page-44-2"></span>**许可证**

本产品使用的位图字体由Ricoh Industrial Solutions Inc.设计。

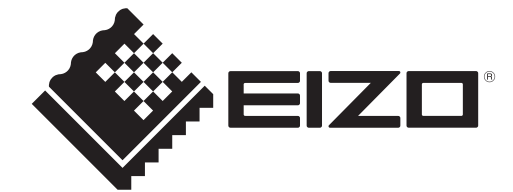

03V60141B1 UM-FDF2382WT-A

Copyright © 2022 EIZO Corporation. All rights reserved. 2nd Edition – September, 2022